# ENDAT-370ML-AI370ML

# All in One

# Motherboard

 $Rev. 1B$ 

User's Manual

PCB Version 1B

Elmistoni

#### **Copyright Notice**

The content of this manual has been checked for accuracy. The manufacturer assumes no responsibility for any inaccuracies that may be contained in this manual. The manufacturer reserves the right to make improvements to this document and/or the product at any time without prior notice. No part of this document may be reproduced, transmitted, photocopied or translated into any language, in any form or by any means, electronic, mechanical, magnetic, optical or chemical, without the prior written permission of the manufacturer.

VIA is a registered trademark of VIA Technology Incorporation

VT82C693A and VT82C686A may only be used to identify products of VIA Technology

ATI is a registered trademark of ATI Technologies Inc.

IBM, EGA, VGA, PC/XT, PC/AT, OS/2 and PS/2 are registered trademarks of **International Business Machines Corporation** 

Intel is a registered trademark of Intel Corporation

Intel Celeron is a registered trademark of Intel Corporation

Plug and Play are registered trademarks of Intel Corporation

Microsoft, Windows and MS-DOS are trademarks of Microsoft Corporation

Award is a trademark of Award Software Inc.

PCI is a registered trademark of PCI Special Interest Group

VESA is a trademark of the Video Electronics Standards Association

Other product names mentioned herein are used for identification purpose only and may be trademarks and/or registered trademarks of their respective companies.

#### **Installation Notice**

The manufacturer recommends using a grounded plug to ensure proper motherboard Care should be used in proper conjunction with a grounded power operation. receptacle to avoid possible electrical shock. All integrated circuits on this motherboard are sensitive to static electricity. To avoid damaging components from electrostatic discharging, please do not remove the board from the anti-static packing before discharging static electricity to your body by wearing a wrist-grounding strap. The manufacturer is not responsible for any damage to the motherboard due to improper operation.

#### **Manufacturer Notice (IMPORTANT)**

This manual covers two different layout model of Socket 370 Pentium II with Audio and LAN adapter All-In-One motherboards that is manufactured currently offer to market. The respective board layout outlines are shown on Chapter 1-4/1-5. Please refer to the following description to make sure which model you have before using.

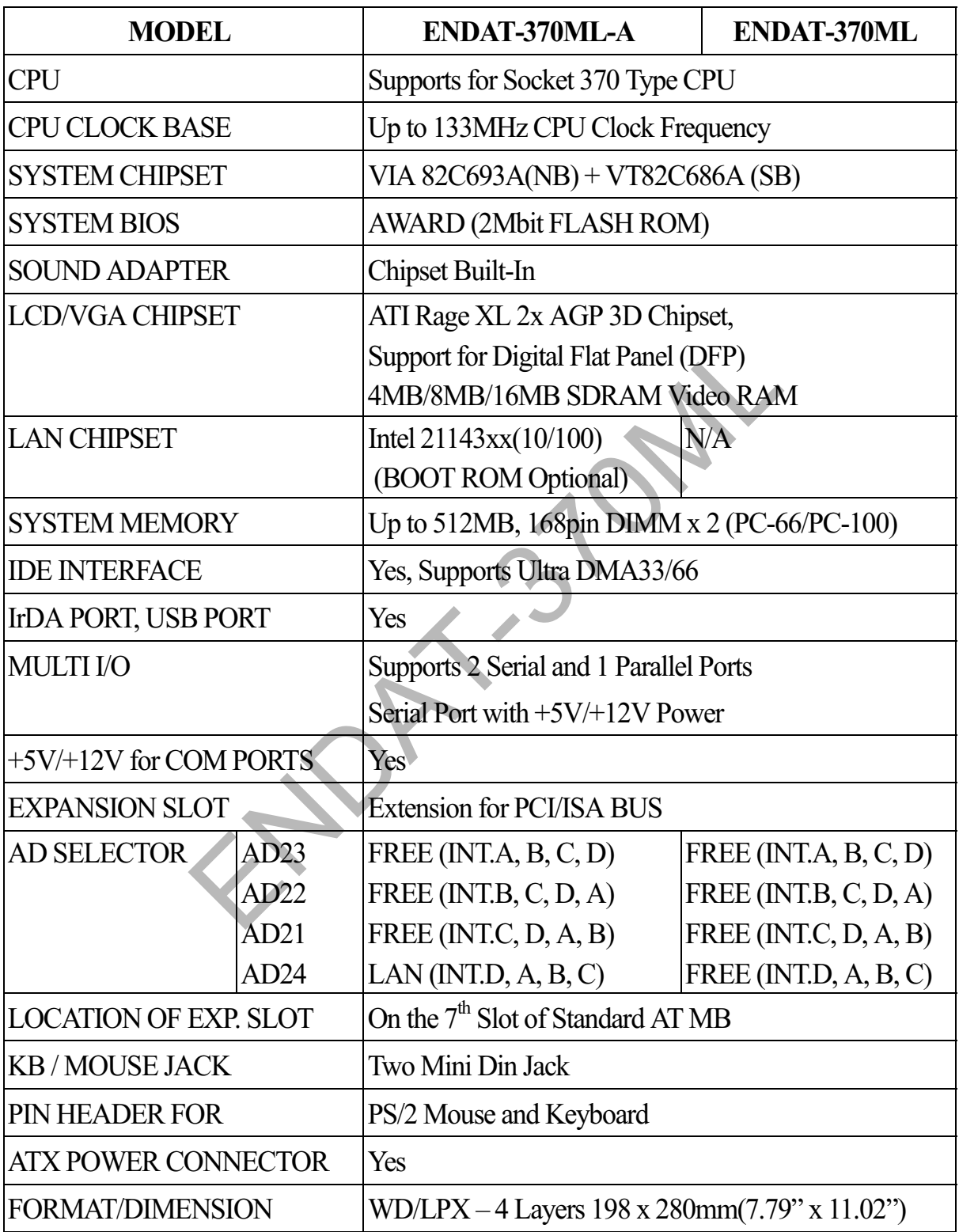

### **TABLE OF CONTENTS**

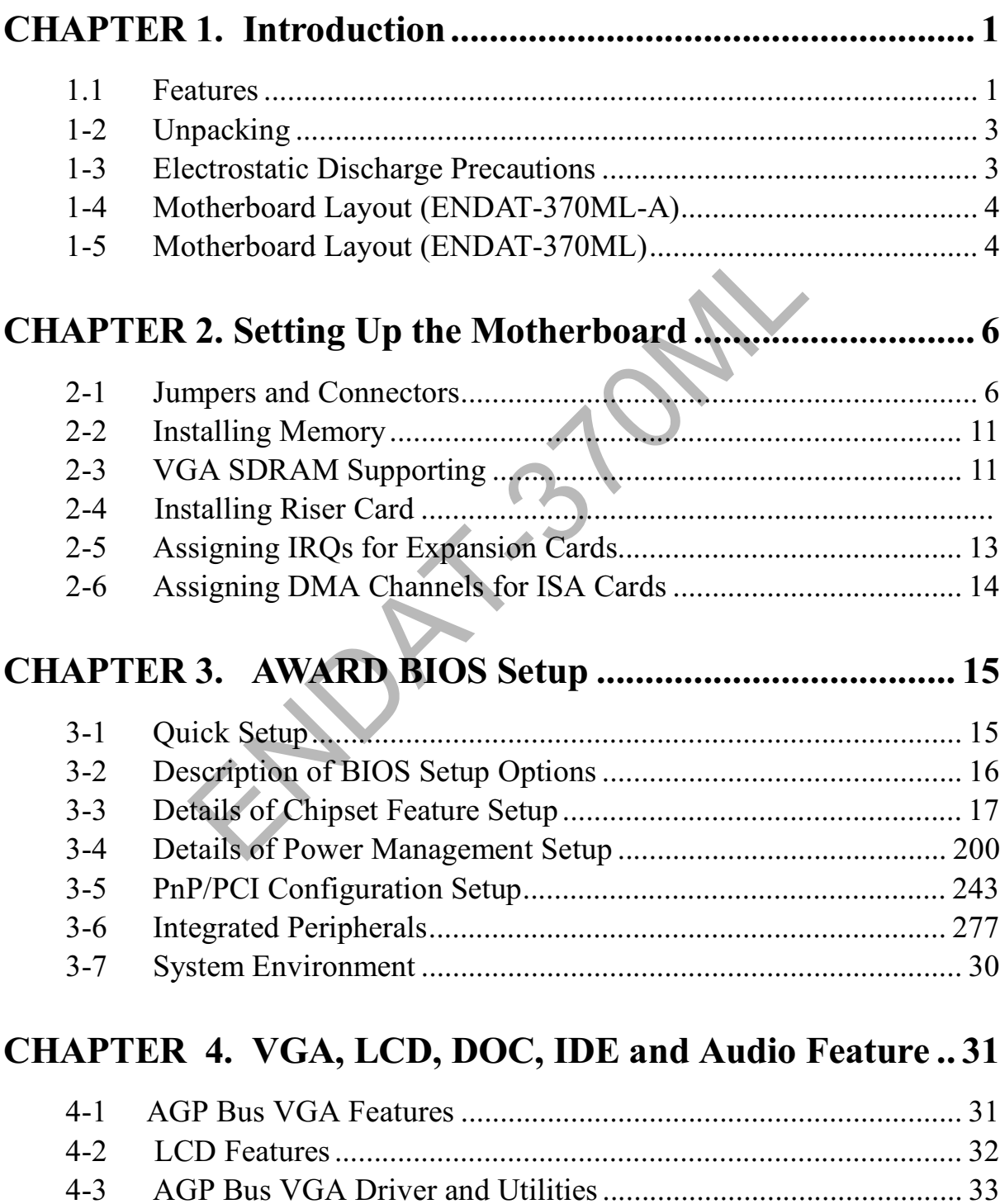

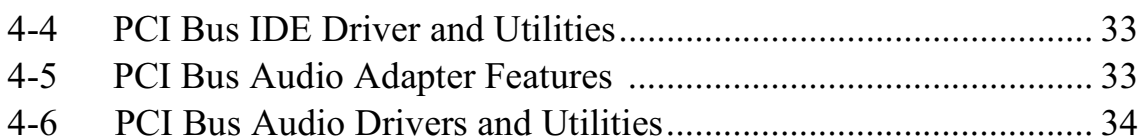

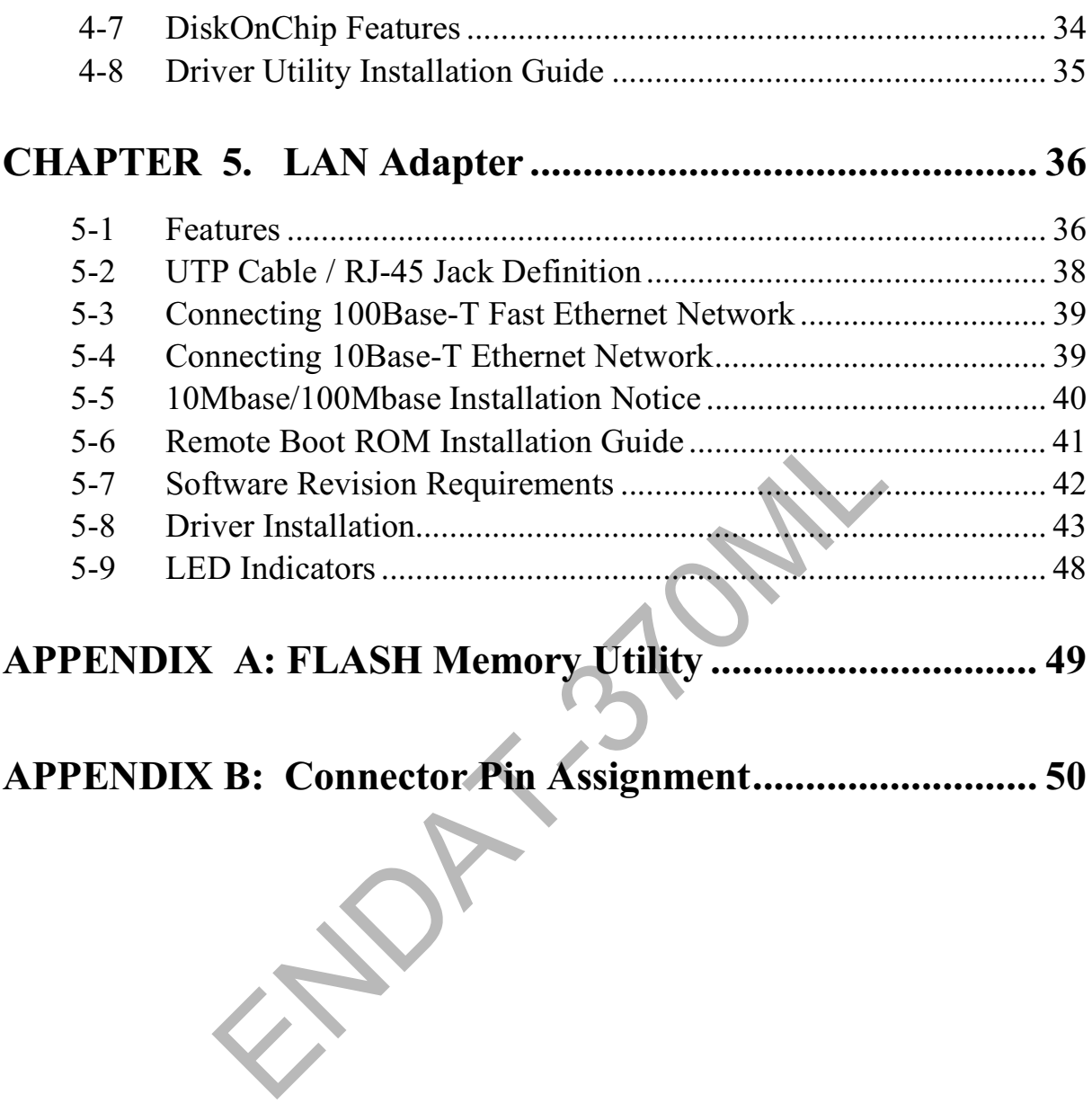

**The**  $ENDAT-370ML-A/370ML$  $All-In-One$ motherboard **VIA** use VT82C693A and VT82C686A chipset, built-in ATI Rage XL 2x AGP 3D chipset which supports Digital Flat Panel (DFP), Intel 21143XX LAN chipset with RJ45 Jack for 10BaseT/100BaseT with BOOT-ROM support and SoundBlaster built-in. Our board offers the highest performance PC specification in the industry. The ENDAT-370ML-A/ENDAT-370ML run with the Intel socket 370 Celeron CPUs upto 466MHz or latest CPU.

The motherboard is fully compatible with industry standards, adding many technical enhancements and is fully compatible with thousands of software applications developed for IBM PC/AT compatible computers. The control logic provides high-speed performance for the most advanced multi-user, multitasking applications available today. Tomorrow PC technology is here today.

#### $1.1$ Features

- Supports for Socket 370 processors, Clock base on 66 /100/133 MHz CPU front side bus (FSB)
- Using VT82C693A single chip implementation for 64-bit Socket 370 CPU, 64-bit system memory and 32-bit PCI and 32-bit AGP interfaces
- Chipset includes UltraDMA-33/66 EIDE, USB and keyboard / PS2mouse interfaces plus RTC/CMOS on chip
- Full Featured Accelerated Graphics Port (3D AGP) Controller, AGP  $x2.0$  compliant
- On board built-in ATI 3D RAGE XL 2x AGP Bus VGA adapter with TMDS (DFP) connector
- Supports for 4MB SDRAM, up to 16MB Supports 133MHz 2X mode for AD and SBA signaling
- 33MHz operation on the primary PCI Bus
- Supports up to five PCI masters
- PCI-2.1 compliant, 32 bit 3.3V PCI interface with 5V tolerant inputs
- DRAM interface synchronous with host CPU (66/100MHz) or AGP (66MHz) for most flexible configuration
- Supports up to 512MB memory with two 168pin DIMM Socket (PC-66/100 DIMM)
- Supports FP, EDO, SDRAM and VCM SDRAM memory types
- 3.3V DRAM interface with 5V-tolerant inputs
- Optional bank-by-bank ECC (single-bit error correction and multi-bit error detection) or EC (error checking only) for DRAM integrity
- Supports Plug and Play functions
- Onboard LAN adapter supports 10BaseT/100BaseT. (On board) BOOT ROM optional
- Supports for 2 COM ports, STD. RI (RS-232)  $+12V/+5V$  DC Power selectable and one SPP/EPP/ECP Parallel port
- Onboard built-in USB functions
- 188pin expansion slot for both PCI and ISA Bus signal
- AWARD BIOS FLAH ROM (2Mbit)
- IR function can be Enabled/Disabled by BIOS
- Onboard LAN adapter, Video Adapter can be Enabled/Disabled by jumper settings
- · SoundBlaster Pro Hardware and Direct Sound Ready AC97 Digital Audio Controller

#### 1-2. Unpacking

The motherboard comes securely packaged in a sturdy cardboard shipping carton. In addition to the User's Manual, the motherboard package includes the following items:

- ENDAT-370ML-A / ENDAT-370ML All-In-One Motherboard
- HDC/FDC Cables
- Audio Kit Bracket and Mouse Kit Cable (ENDAT-370ML-A)
- LCD Panel Cable(Optional)
- IDE Driver includes: drivers for Windows 3.1, Windows NT  $3.x/4.x$ , Windows 95, OS/2, Novell Netware and AWARD FLASH ROM utilities
- VGA utilities and software drivers
- Driver utilities for LAN/Audio adapter

If any of these items are missed or damaged, please contact the dealer from whom you purchased the motherboard. Save the shipping materials and carton in the event that you want to ship or store the board in the future.

Note: Leave the motherboard in its original packing until you are ready to install it!

### 1-3. Electrostatic Discharge Precautions

Make sure you properly ground yourself before handling the motherboard, or other system components. Electrostatic discharge can easily damage the components. Note: You must take special precaution when handling the motherboard in dry or air-conditioned environments.

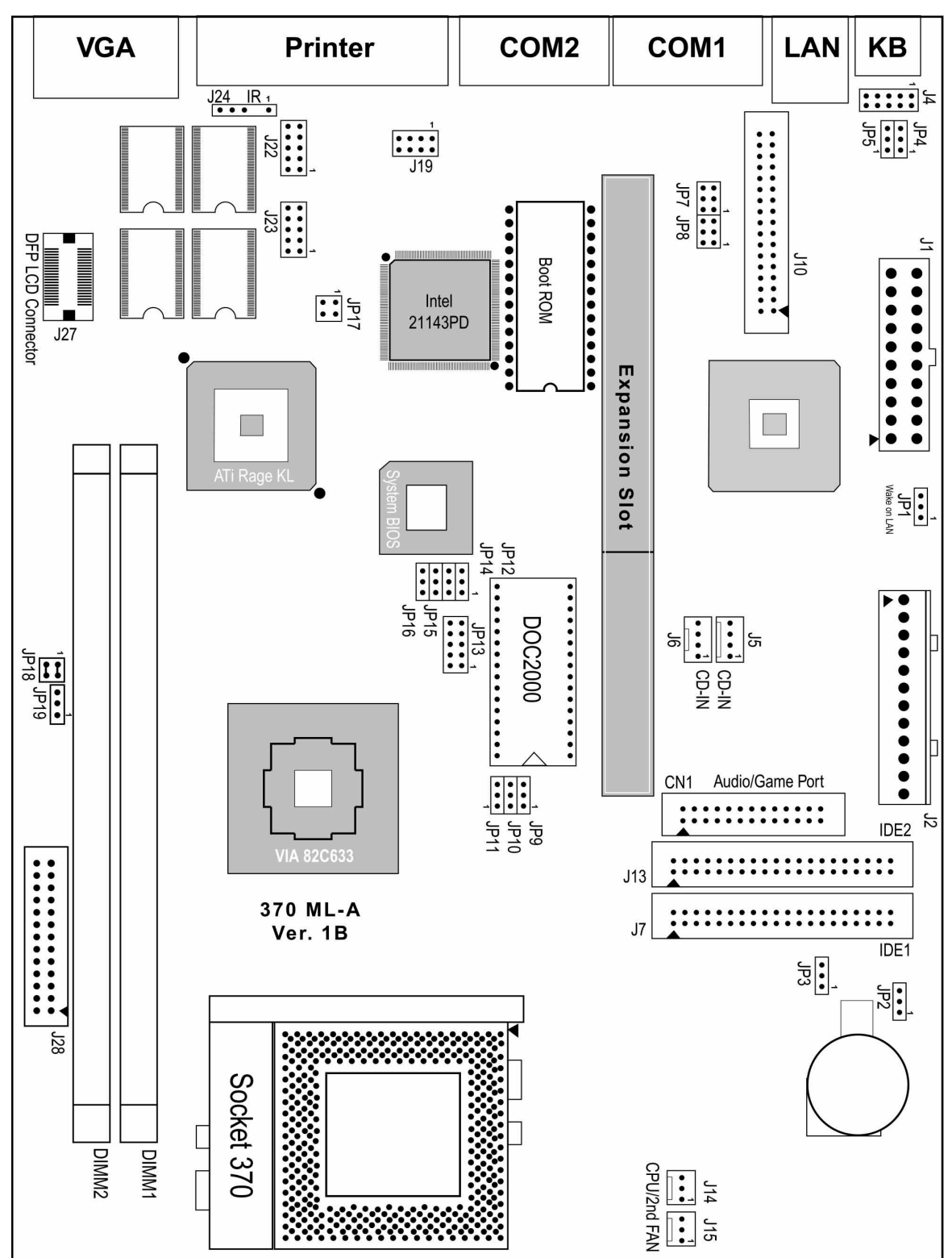

### 1-4. Motherboard Layout (ENDAT-370ML-A)

The Layout of END-370ML-A Mainboard

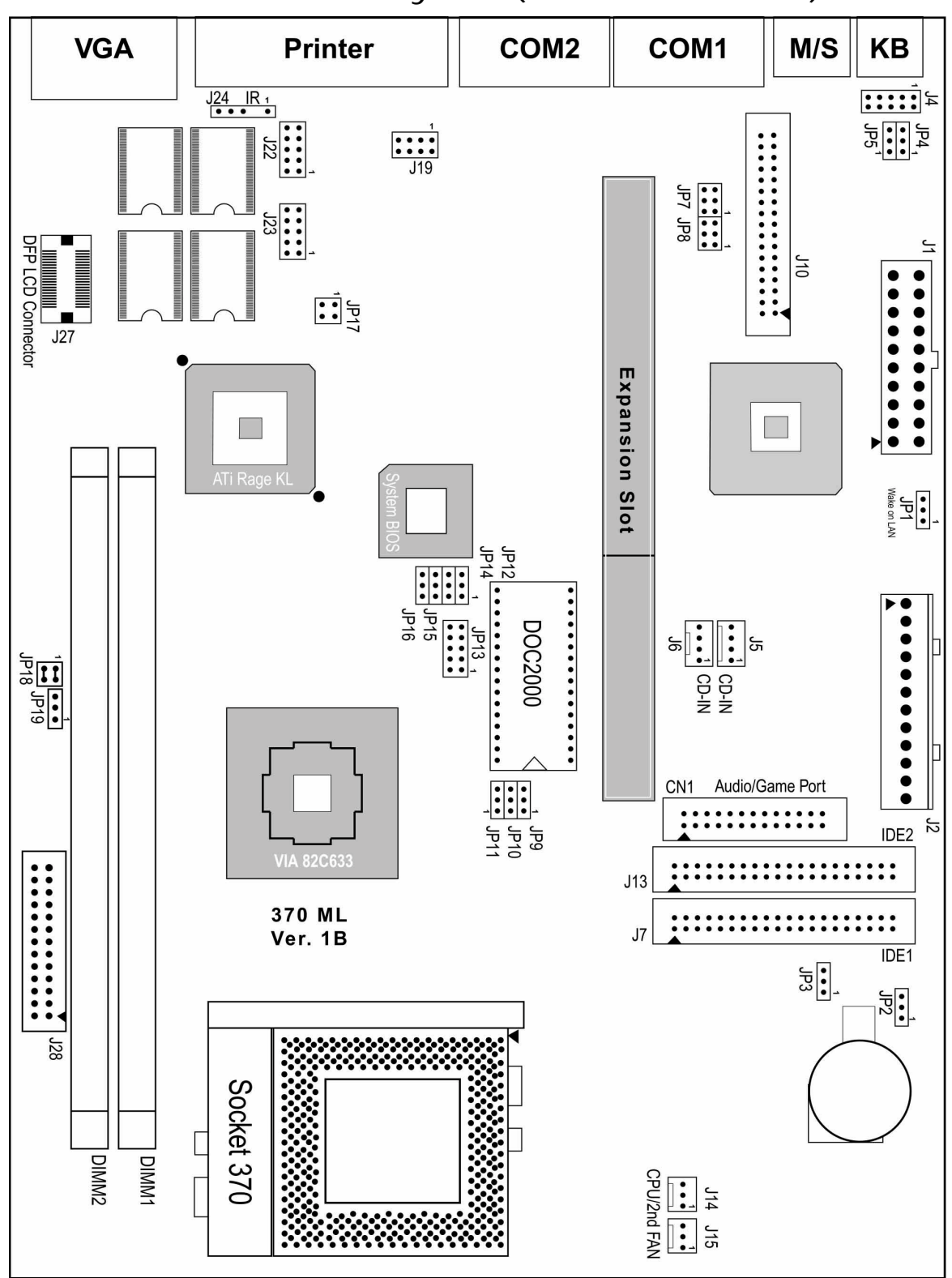

### 1-5 Motherboard Layout (ENDAT-370ML)

The Layout of END-370ML Mainboard

### **CHAPTER 2. Setting Up the Motherboard**

This chapter describes getting your motherboard ready for operations.

- Installing the CPU upgrade. Make sure the correct CPU operating voltage, jumper settings and frequency.
- Installing DIMM memory.
- Double-check the insertion and orientation of the CPU before applying power. Improper installation will result in permanent damage to the CPU.

# 2-1. Jumpers and Connectors

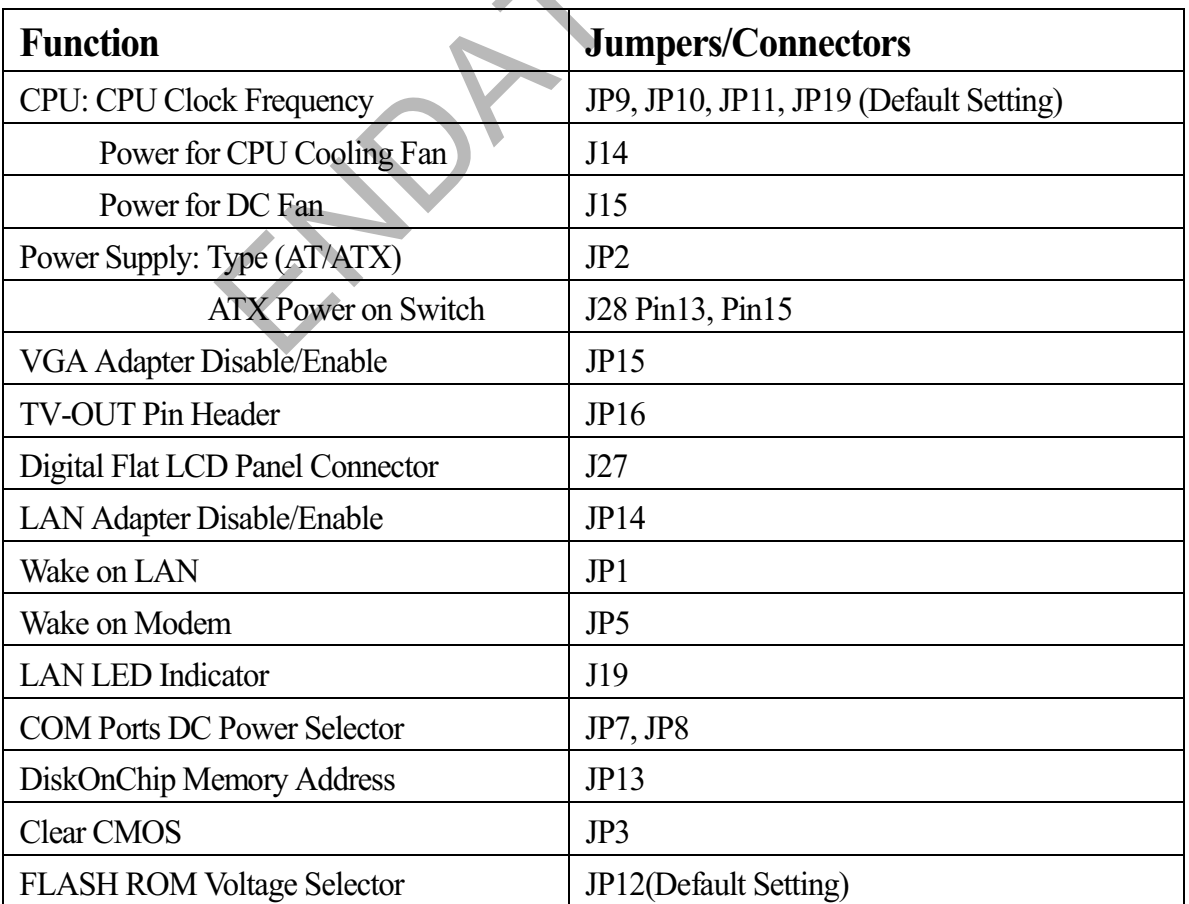

### **Jumpers and Connectors**

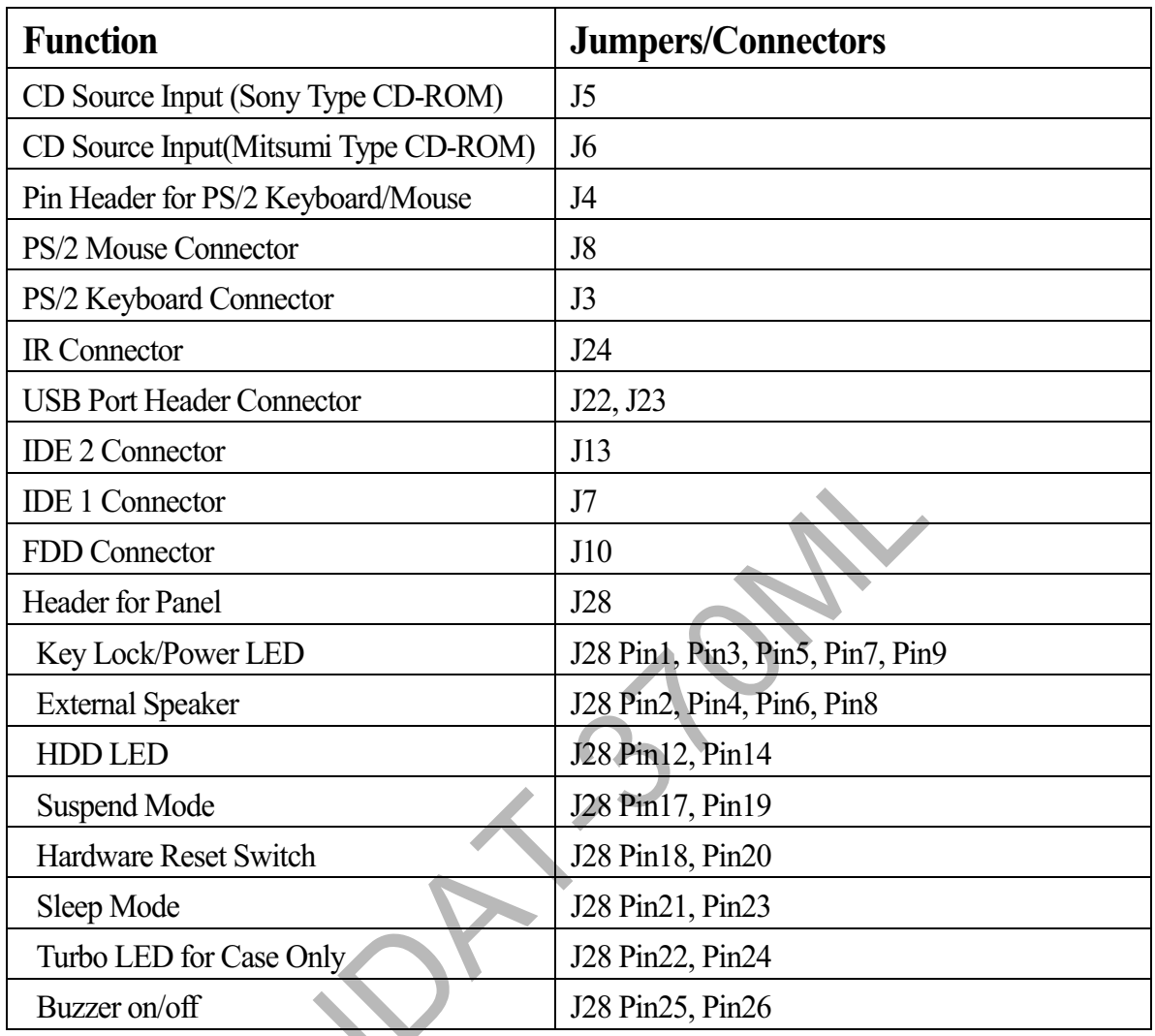

Note: It is no need to set the socket 370 CPU Voltage/Clock jumpers, it is Auto Detect.

Note: The cooling fan and heat sink are required for Pentium processors. Please use the qualified heat sink and cooling Fan to avoid any unpredicted result.

### JP7, JP8: DC Power Selector for COM Port

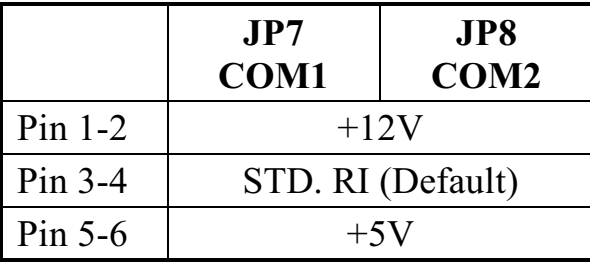

#### JP13: DiskOnChip Memory Address Selector

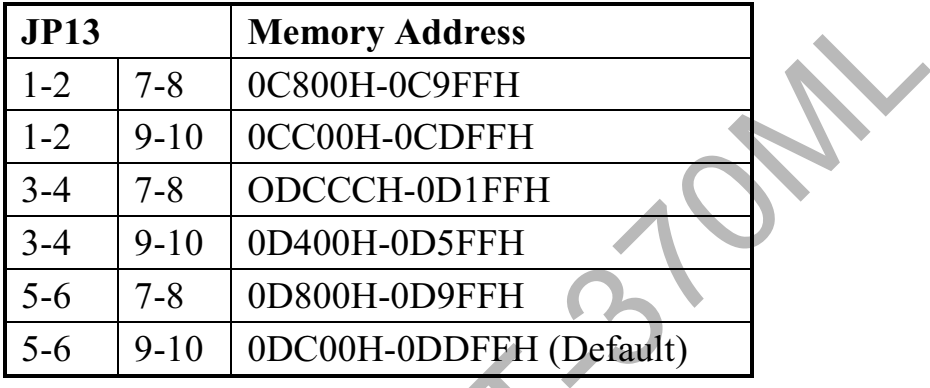

### **JP2: Power Supply Type Selector**

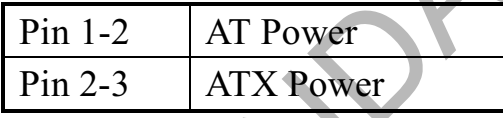

### JP15: VGA Disable/Enable

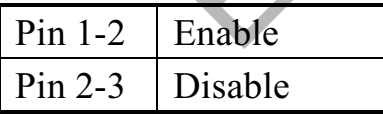

#### **JP14: LAN Disable/Enable**

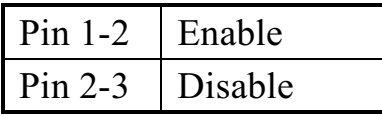

### JP16: TV-Out Pin Header

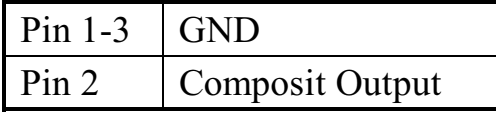

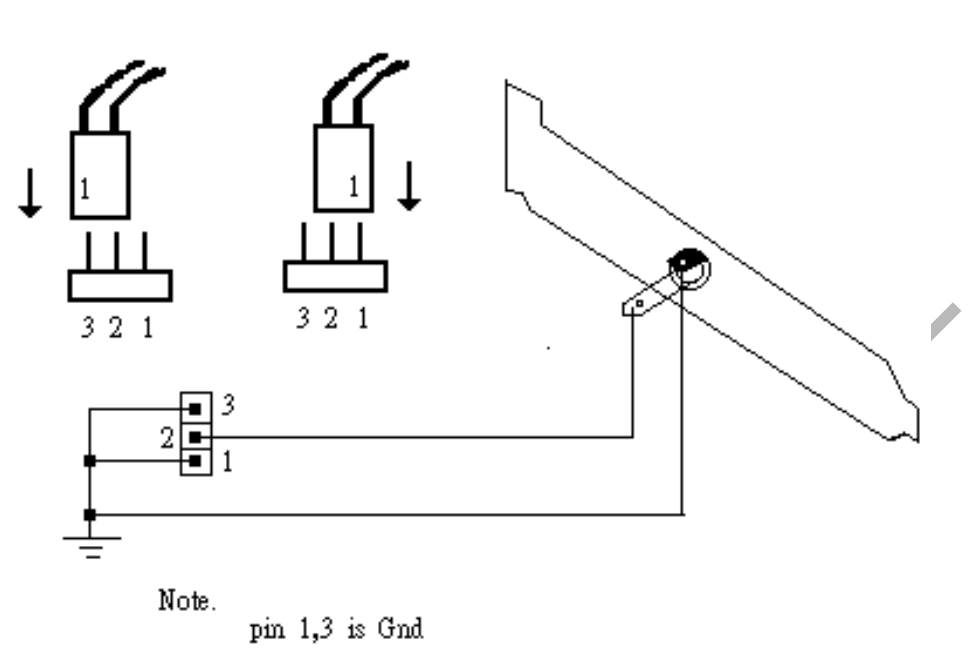

pin 2 is signal

### **JP1: Wake on LAN Selector**

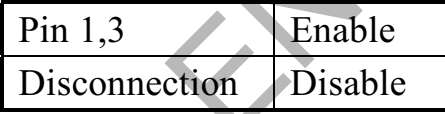

### **JP5: Wake on Modem Selector**

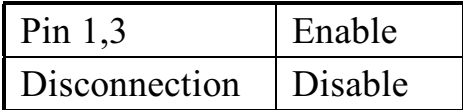

### JP3: CMOS Data Clear

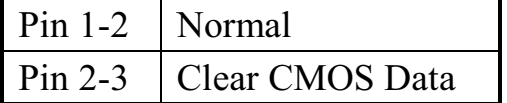

#### JP12: FLASH ROM Voltage Selector

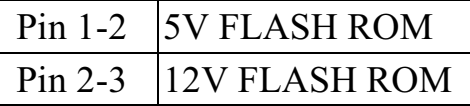

#### J22, J23: USB Port 0/1/2/3 Pin Header

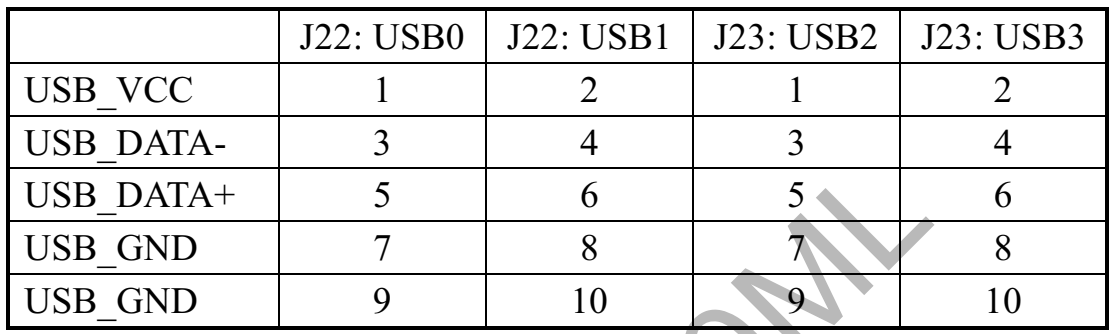

### J14, J15: CPU / Case DC Fan Connector

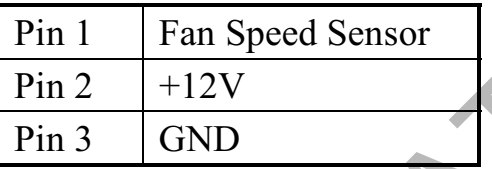

#### J7, J13: IDE 1/2

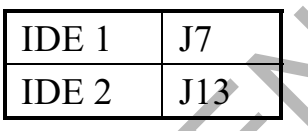

#### **J19: LAN LED Indicator**

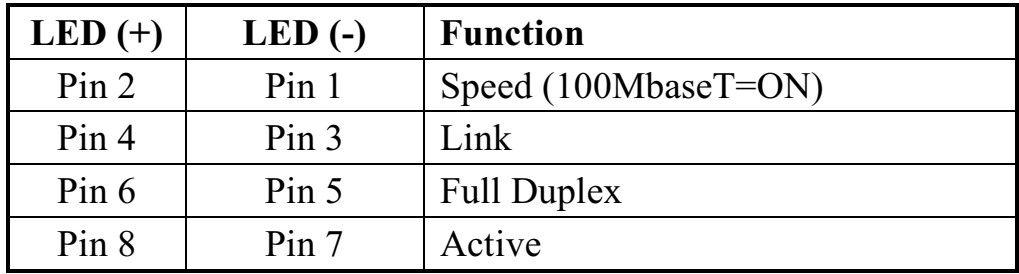

#### **J5: CD Source Input (Sony Type CD-ROM)**

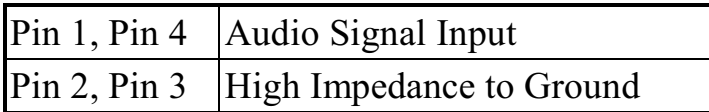

#### **J6: CD Source Input(Mitsumi Type CD-ROM)**

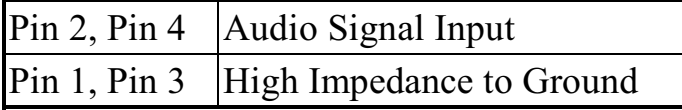

#### **PIN Description** Power LED / Key Lock 1,3,5,7,9 **External Speaker** 2,4,6,8 12,14 **HDD LED** ATX Power on/off 13,15 **Suspend Mode** 17,19 18,20 Hardware Reset Switch 21.23 Sleep Mode 22,24 Turbo LED (Case Only) Buzzer on/off 25,26

#### **J28: Header for Panel**

### 2-2. Installing Memory

The motherboard offers two 168pin DIMM sockets supporting up to 512MB of memory. The DIMM memory can be 66MHz or 100MHz (PC-100). Different types of DRAM may be used in mixed combinations and different DRAM timing for each bank.

### 2-3. VGA SDRAM Supporting

The ENDAT-370ML-A/ENDAT-370ML supports 4MB upto 16MB SDRAM. The amount of video memory on your motherboard determines the numbers of color and the video graphic resolutions.

#### 2-4. Installing Riser Card

| <b>PCI Slot No.</b> | <b>ADSEL</b>     | <b>INT</b> | ENDAT-370ML-A | ENDAT-370ML |
|---------------------|------------------|------------|---------------|-------------|
| PCI <sub>1</sub>    | AD <sub>23</sub> | A, B, C, D | Free          | Free        |
| PCI <sub>2</sub>    | AD22             | B, C, D, A | Free          | Free        |
| PCI <sub>3</sub>    | AD21             | C, D, A, B | Free          | Free        |
| PCI <sub>4</sub>    | AD <sub>24</sub> | D, A, B, C | LAN           | Free        |

Installing Riser Card (Max. 4 PCI Slot on Riser Card)

There are two different riser cards can be fitted to ENDAT-370ML-A/ENDAT-370ML All-In-One motherboard. The first one is a 98pin ISA Bus riser card (traditional ISA Bus riser card), the second one is a 188pin PCI/ISA riser card. Please note: The jumper settings on the PCI/ISA riser cards have to be matched with the motherboard AD select. The correct AD select for ENDAT-370ML-A/ENDAT-370ML All-In-One motherboard is listed as above table.

Caution: Do not insert PCI Bus Add-On cards directly into the onboard expansion slot!

### 2-5. Assigning IRQs for Expansion Cards

Some expansion cards require IRQ (Interrupt Request Vector) to operate. Generally, an IRQ must be exclusively assigned to one use. In a standard design, there are 16 IROs available and most of them are already in used by part of the system.

Both ISA and PCI expansion cards may need to use IRQs. System IRQs are available to cards installed in the ISA expansion Bus first. Any remaining IROs then may be assigned to this PCI BUS. You can use Microsoft's Diagnostic (MSD.EXE) utility included in Windows directory to see their map. Make sure that there are no two devices using the same IROs in the system. Otherwise this will cause the system to hang up or unexpected result. T<sub>o</sub> simplify the process, this motherboard complies with the Plug and Play (PnP) specification, which was developed to allow automatic system configuration. Whenever a PnP-compliant card is added to the system, PnP cards and IRQs are automatically assigned if available. If the system has both Legacy and PnP ISA cards installed. IRQs are assigned to PnP cards from those not used by Legacy cards. The PCI and PnP configuration of the BIOS setup utility can be used to indicate which IROs are being used by Legacy cards. For older Legacy cards that do not work with the BIOS, you can contact your vendor for an ISA configuration utility.

An IRO number is automatically assigned to PCI expansion cards after those used by Legacy and PnP ISA cards. In the PCI Bus design, the BIOS is automatically assigned an IRQ to a PCI slot that has a card in it which requires an IRQ. To install a PCI card, you need to set the correct "ADSEL" and "INT" (interrupt) assignment. Please refer to "Chapter 2-4" Installing Riser Card for detail assignments.

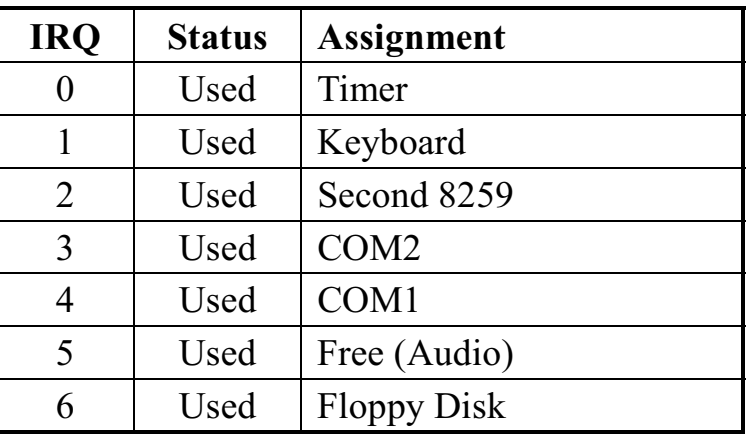

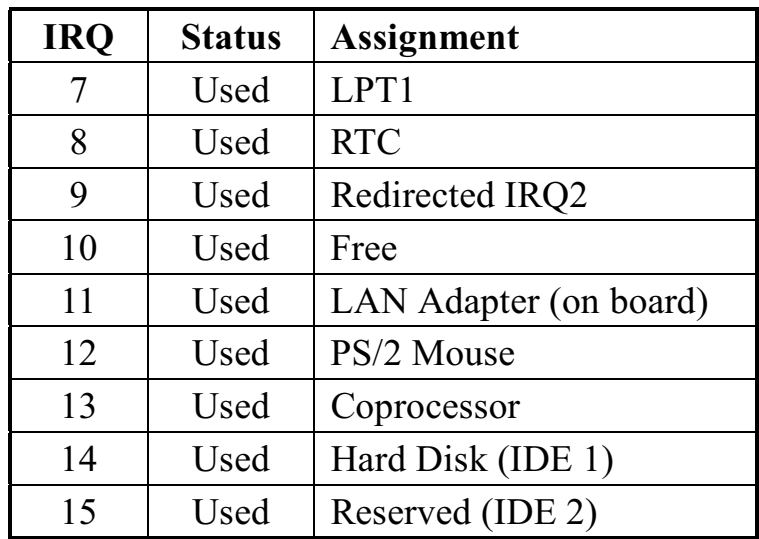

### 2-6. Assigning DMA Channels for ISA Cards

Since ISA cards, both Legacy and PnP may also need to use a DMA (direct memory access) channel. DMA assignments for this motherboard are handled the same way as the IRQ assignment process described above. You can select a DMA channel in the PCI and PnP configuration section of the BIOS setup utility. In the BIOS setup, you should choose "Yes" for those IRQ's and DMA's you wish to reserve for Legacy cards.

### **Chapter 3. AWARD BIOS Setup**

Use the CMOS setup program to modify the system parameters to reflect the environment installed in your system and customize the system as desired. Press the <DEL> key to enter into the CMOS setup program when you turn on the power. Settings can be accessed via arrow keys and press <Enter> to choose an option to configure the system properly.

In the main menu, press F10 or "SAVE & EXIT SETUP" to save your changes and reboot the system. Choosing "EXIT WITHOUT SAVING" to ignore the changes and exit the setup procedure. Pressing ESC anywhere during the setup will return to the main menu.

"THE BIOS FEATURE SETUP", "CHIPSET FEATURE SETUP" and "PCI CONFIGURATION SETUP" require board knowledge on PC/AT system architecture and VIA VT82C693A and VT82C686A chipset specification. They are intended to be used by well-trained technicians and experienced user. Incorrect setup could cause system malfunction.

### 3-1. Quick Setup

In most cases, you can quickly configure the system by using the following procedure. The manufacturer highly recommends that you use "Ouick Setup" for setting CMOS to avoid any unpredictable results.

- 1. Choose "STANDARD CMOS SETUP" from the main menu, to configure the date and time, hard disk type, floppy disk drive type etc.
- 2. Choose "LOAD SETUP DEFAULTS" from the main menu for loading the defaults from the "BIOS Feature Setup" and "Chipset Feature Setup" which is set by the manufacturer for the most stable normal configuration.
- 3. Press F10 or "SAVE & EXIT SETUP" to save the changes and reboot the system.

### 3-2. Description of the BIOS Setup Options

Please make clear the means of those option parameters, improper setting will cause system to hang up or perform poorly. Most items are very clear to understand from the screen prompt. The manufacturer highly recommends that you use the "Default" setting to avoid any unpredictable resulting.

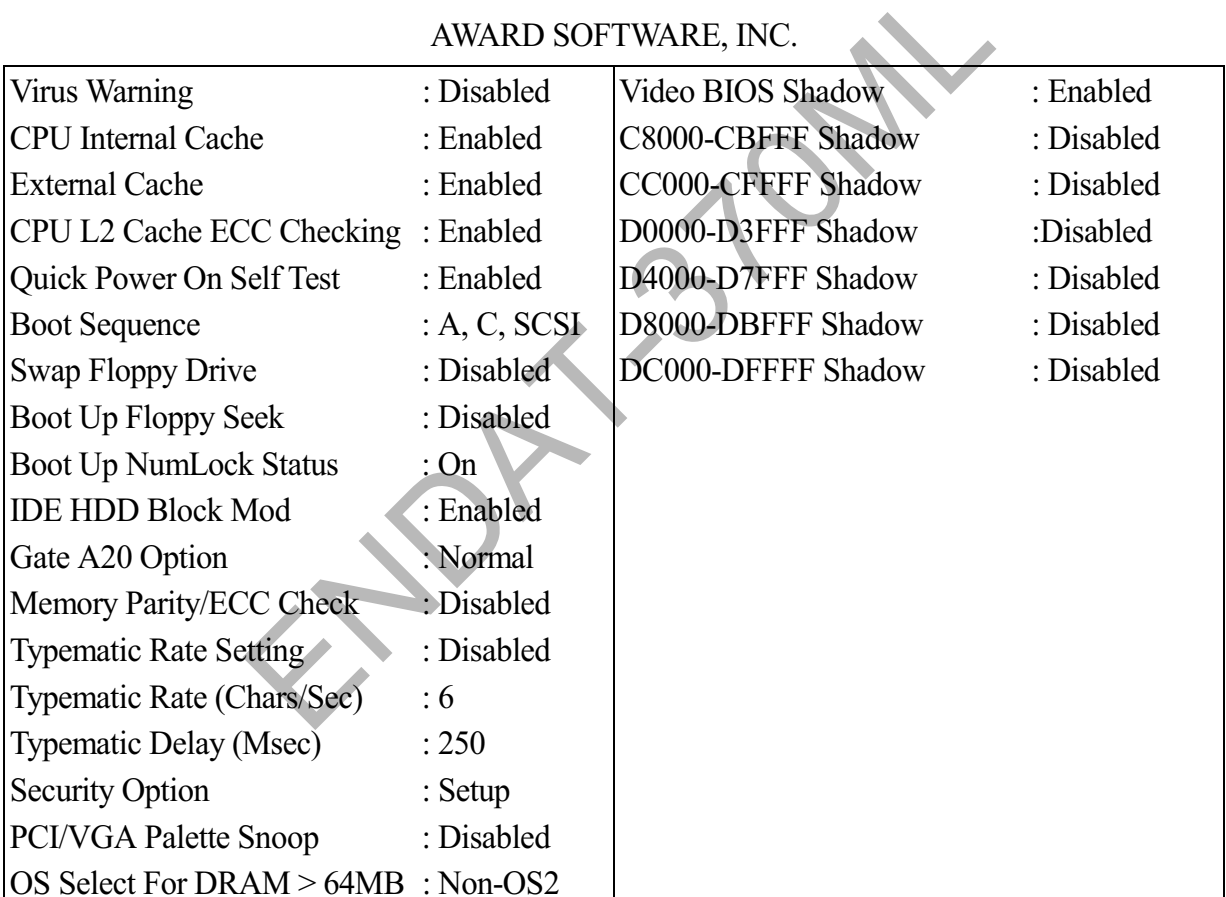

#### ROM PCI/ISA BIOS (2A6LGU4C) **BIOS FEATURES SETUP**

### 3-3. Details of the Chipset Feature Setup

#### ROM PCI/ISA BIOS (2A6LGU4C) **CHIPSET FEATURES SETUP AWARD SOFTWARE, INC**

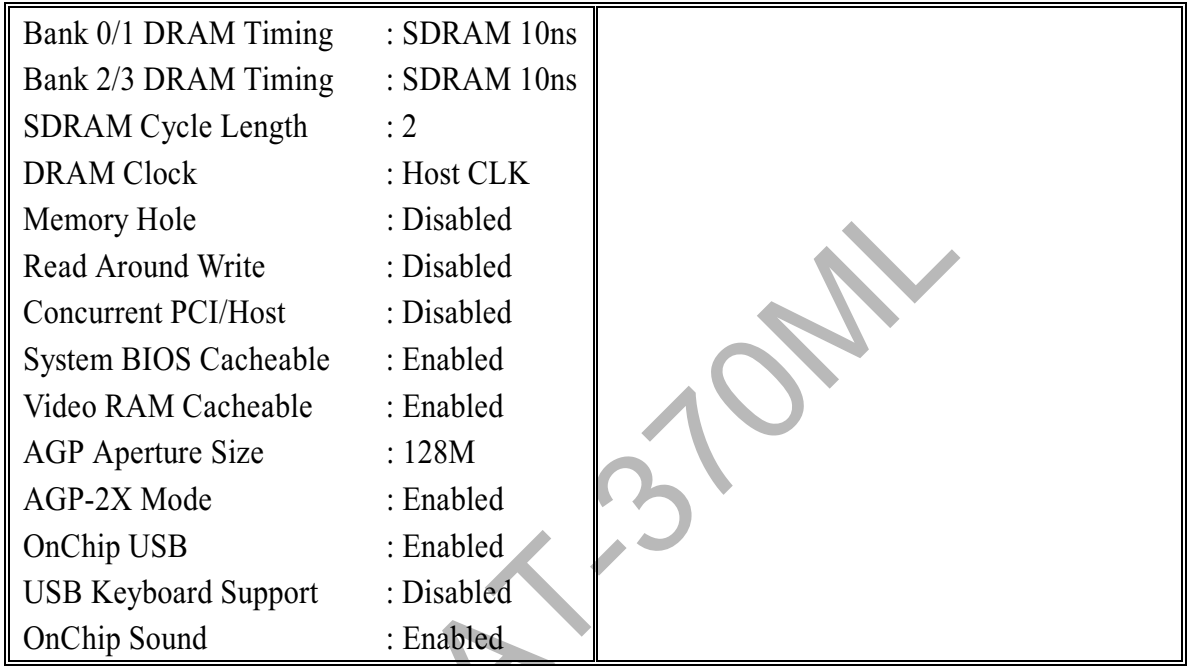

This Section allows you to configure the system based on the specific features of the installed chipset. This chipset manages bus speeds and access to system memory resources, such as DRAM and the external cache. It also coordinates communications between the conventional ISA bus and PCI bus. It must be stated that these items should never need to be altered. The default settings have been chosen because they provide the best operating conditions for your system. The only time you might consider making any changes would be if you discovered that data was being lost while using your system.

#### **DRAM Setting**

Chipset settings deal with CPU access to dynamic random access memory (DRAM). The default timings have been carefully chosen and should only be altered if data is being lost. Such a scenario might be occur if your system had mixed different speed DRAM chips installed so that greater delays may be required to preserve the integrity of the data held in the slower memory chips.

#### **BANK 0/1, 2/3 DRAM Timing**

This item allows you to select the value in this filed, depending on whether the board has paged DRAMs or EDO (extended data output) DRAMs.

The Choice: EDO 50ns, EDO 60ns, Slow, Medium, Fast, Turbo.

#### **SDRAM Cycle Length**

When synchronous DRAM is installed, the number of clock cycles of CAS latency depends on the DRAM timing. Do not reset this filed from the default value specified by the system designer.

The Choice: 2, 3

#### **Memory Hole**

In order to improve performance, certain space in memory is reserved for ISA cards. This memory must be mapped into the memory space below 16MB.

The Choice: 15M-16M, Disabled

#### **Read Around Write**

DRAM optimization feature: If a memory read is addressed to a location whose latest write is being held in a buffer before being written to memory, the read is satisfied through the buffer contents, and the read is not sent to the DRAM.

The Choice: Enabled, Disabled.

#### **Concurrent PCI/Host**

When disabled, CPU bus will be occupied during the entire PCI operation period.

The Choice: Enabled, Disabled.

#### **System BIOS Cacheable**

Selecting Enabled allows caching of the system BIOS ROM at F0000h-FFFFFh, resulting in better system performance. However, if any program writes to this memory area, a system error may result. The Choice: Enabled, Disabled.

#### **Video ROM Cacheable**

Select Enabled allows caching of the video RAM, resulting in better system performance. However, if any program writes to this memory area, a system error may result. The Choice: Enabled, Disabled

#### **AGP Aperture Size**

Select the size of Accelerated Graphics Port (AGP) aperture. The aperture is a portion of the PCI memory address range dedicated for graphics memory address space. Host cycles that hit the aperture range are forwarded to the AGP without any translation.

The Choice: 4M, 8M, 16M, 32M, 65M, and 128M

#### $AGP - 2X$  Mode

This item allows you to enable / disable the AGP-2X (Clock 133MHz) Mode. The Choice: Enabled, Disabled.

#### **OnChip USB**

This should be enabled if your system has a USB installed on the system board and you wish to use it. Even when so equipped, if you add a higher performance controller, you will need to disable this feature.

The Choice: Enabled, Disabled.

### **OnChip Sound**

#### **USB Keyboard Support**

Select Enabled if your system contains a Universal Serial Bus (USB) controller and you have a USB keyboard.

The Choice: Enabled, Disabled.

### 3-4. Details of Power Management Setup

The Power Management Setup allows you to configure your system to the most effectively save energy while operating in a manner consistent with your own style of computer use.

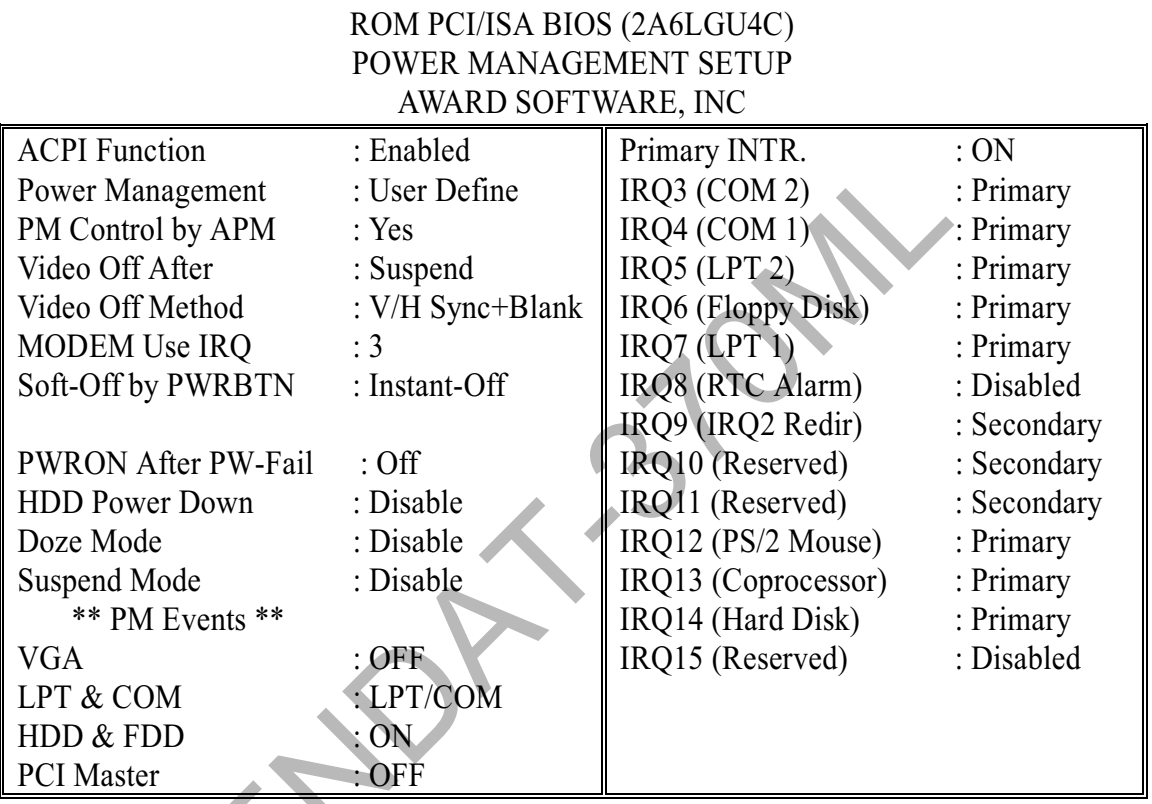

## **ACPI Function**

This item allows you to enable/disable the Advanced Configuration and Power Management (ACPI). The Choice: Enabled, Disabled

#### **Power Management**

This category allows you to select the type (or degree) of power saving and is directly related to the following modes:

- 1. HDD Power Down
- 2. Doze Mode
- 3. Suspend Mode

There are four elections for Power Management, three of which have fixed mode settings.

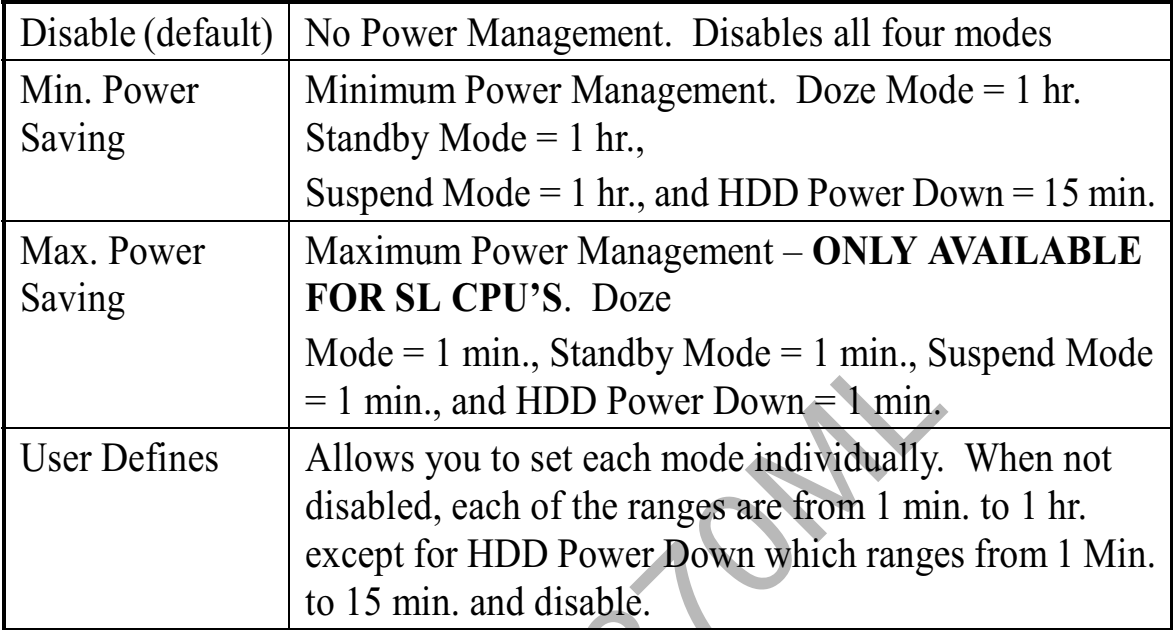

### **PM Control by APM**

When enabled, an Advanced Power Management device will be activated to enhance to Max. Power Saving mode and stop the CPU internal clock. If Advance Power Management (APM) is installed on your system, selecting "YES" gives better power savings. If the Max. Power Saving is not enabled, this will be preset to "No".

### **Video Off Option**

When enabled, this feature allows the VGA adapter to operate in a power saving mode.

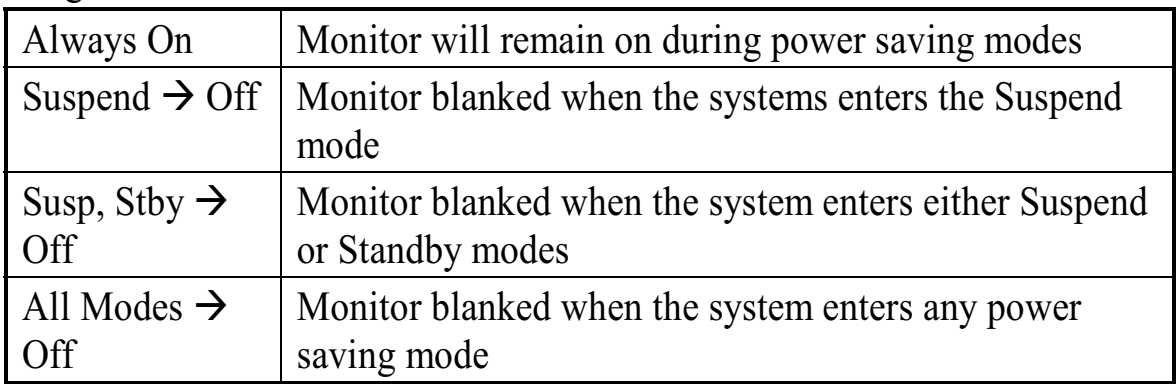

#### **Video Off Method**

This determines the manner in which the monitor is blanked

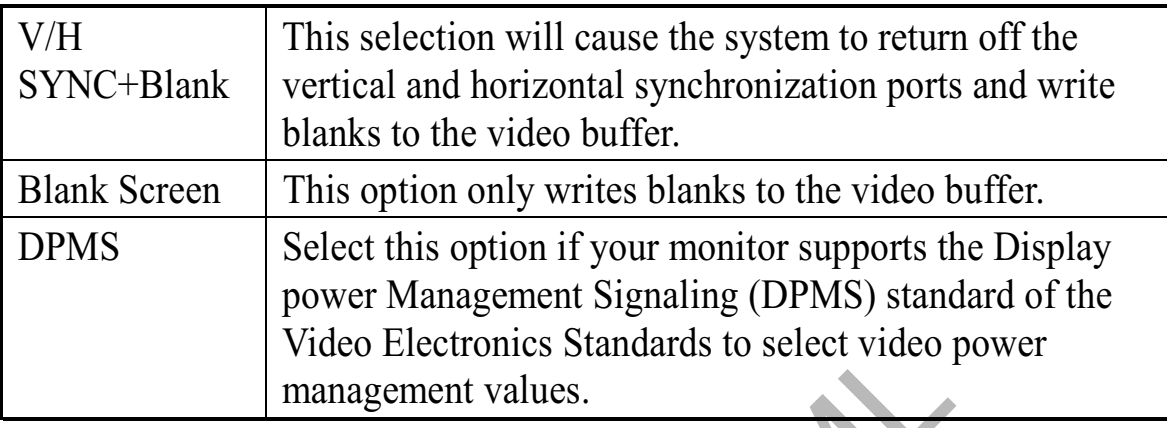

### **Modem Use IRQ**

This determines the IRQ in which the MODEM can use.

The Choice: 3, 4, 5, 7, 9, 10, 11, NA.

#### **Soft-Off by PWRBTN**

Pressing the power button for more than 4 seconds forces the system to enter the Soft-Off state when the system has "hung". The Choice: Delay 4 Sec, Instant-OFF.

#### **PM Timer**

The following four modes are Green PC power saving functions which are only user configurable when User Defined Power Management has been selected. See above for available selections.

#### **HDD Power Down**

When enabled and after the set time of system inactivity, the hard disk drive will be powered down while all other devices remain active.

### Doze Mode

When enabled and after the set time of system inactivity, the CPU clock will run at slower speed while all other devices still operate at full speed.

#### **Suspend Mode**

When enabled and after the set time of system inactivity, all devices except the CPU will be shut off.

#### **PM Events**

PM events are I/O events whose occurrence can prevent the system from entering a power saving mode or can awaken the system from such a mode. In effect, the system remains anything, which occurs to a device which is configured as ON, even when the system is in a power down mode. When set ON(default), any event occurring at a VGA/COM/LPT port or HDD/FDD device will awaken the system which has been powered down

### **Primary INTR**

When set to "On", any event occurring at will awaken a system which has been powered down.

The following is a list of IRQ's, Interrupt ReQuests, which can be exempted much as the COM ports and LPT ports above can. When an I/O device wants to gain the attention of the operating system, it signals this by causing an IRQ to occur. When the operating system is ready to respond to the request, it interrupts itself and performs the service.

When set On, activity will neither prevent the system from going into a power management mode nor awaken it.

### 3-5. PnP/PCI Configuration Setup

This section describes configuration the PCI bus system. PCI, or Personal Computer Interconnect is a system which allows I/O devices to operate at speeds nearing the speed the CPU itself uses when communication with its own special components. This section covers some very technical items and it is strongly recommended that only experienced users should make any changes to the default settings.

ROM PCI/ISA BIOS (2A6LGU4C)

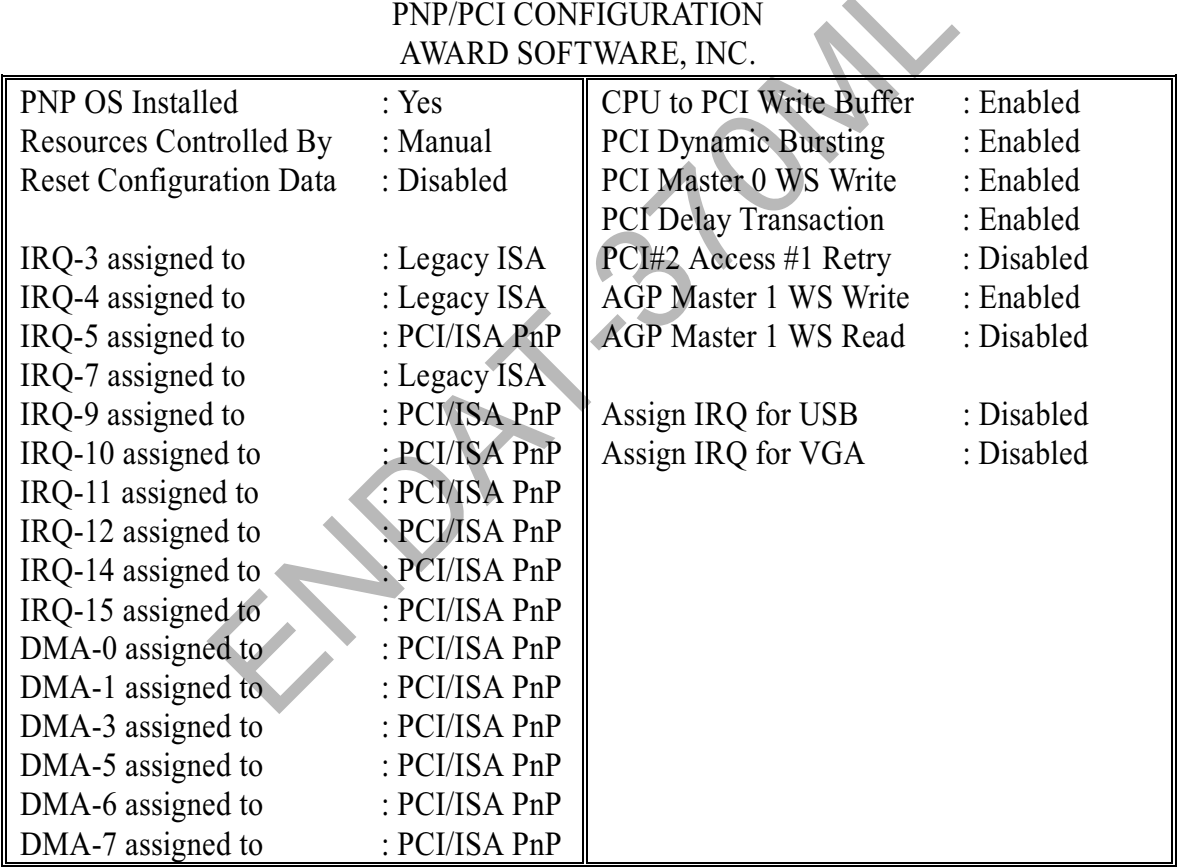

#### **PnP OS Installed**

Select "Yes" if the operating system environment is Plug-and-Play software  $(e.g.$  Windows 95).

#### **Resource Controlled By**

The Award Plug and Play BIOS has the capacity to automatically configure all of the boot with Plug and Play compatible devices. However, this capability means absolutely nothing unless you are using a Plug and Play operating system such as Windows95.

#### **Reset Configuration Data**

Normally, you leave this field Disabled. Select Enabled to reset Extended System Configuration Data (ESCD) when you exit Setup if you have installed a new add-on device and system configuration has caused such a serious conflict that the operating system can not boot.

#### IRO3/4/5/7/9/10/11/12/14/15 Assigned to

When resources are controlled manually, assign each system interrupt as one of the following types, depending on the type of device using the interrupt:

Legacy ISA Devices compliant with the original PC AT bus specification, requiring a specific interrupt (such as IRO4 for serial port). PCI/ISA PnP Devices compliant with the Plug and Play standard, whether designed for PCI or ISA bus architecture.

### $DMA0/1/3/5/6/7$  Assigned to

When resources are controlled manually, assign each system DMA channel as one of the following types, depending on the type of device using the interrupt:

Legacy ISA Devices compliant with the original PC AT bus specification, requiring a specific interrupt (such as IRQ4 for serial port). PCI/ISA PnP Devices compliant with the Plug and Play standard, whether designed for PCI or ISA bus architecture.

### **CPU to PCI Write Buffer**

When this field is Enabled, writes from the CPU to the PCI bus are buffered, to compensate for the speed differences between the CPU and the PCI bus. When Disabled, the writes are not buffered and the CPU must wait until the write is complete before starting another write cycle. The Choice: Enabled, Disabled

### **PCI Dynamic Bursting**

When enabled, every write transaction goes to the write buffer. Burstable transactions then burst on the PCI bus and non-burstable transactions don't.

The Choice: Enabled, Disabled.

#### **PCI Master 0 WS Write**

When Enabled, writes to the PCI bus are executed with zero wait states.

The Choice: Enabled, Disabled.

#### **PCI Delay Transaction**

The chipset has an embedded 32-bit posted write buffer to support delay transactions cycles. Select Enabled to compliance with PCI specification version  $2.1$ .

The Choice: Enabled, Disabled.

#### **PCI#2 Access #1 Retry**

When PCI#2 (AGP bus) access to PCI#1 (PCI bus) has a error occurred.

The Choice: Enabled, Disabled.

#### **AGP Master 1 WS Write**

When Enabled, writes to the AGP (Accelerated Graphics Port) are executed with one-wait states. The Choice: Enabled, Disabled.

### **AGP Master 1 WS Read**

When Enabled, read to the AGP (Accelerated Graphics Port) are executed with one-wait states. The Choice: Enabled, Disabled.

### **Assign IRQ for USB/VGA**

Enable/Disable to assign IRQ for USB/VGA The Choice: Enabled, Disabled

### 3-6. Integrated Peripherals

#### ROM PCI/ISA BIOS (2A6LGU4C) **INTEGRATED PERIPHERALS AWARD SOFTWARE, INC**

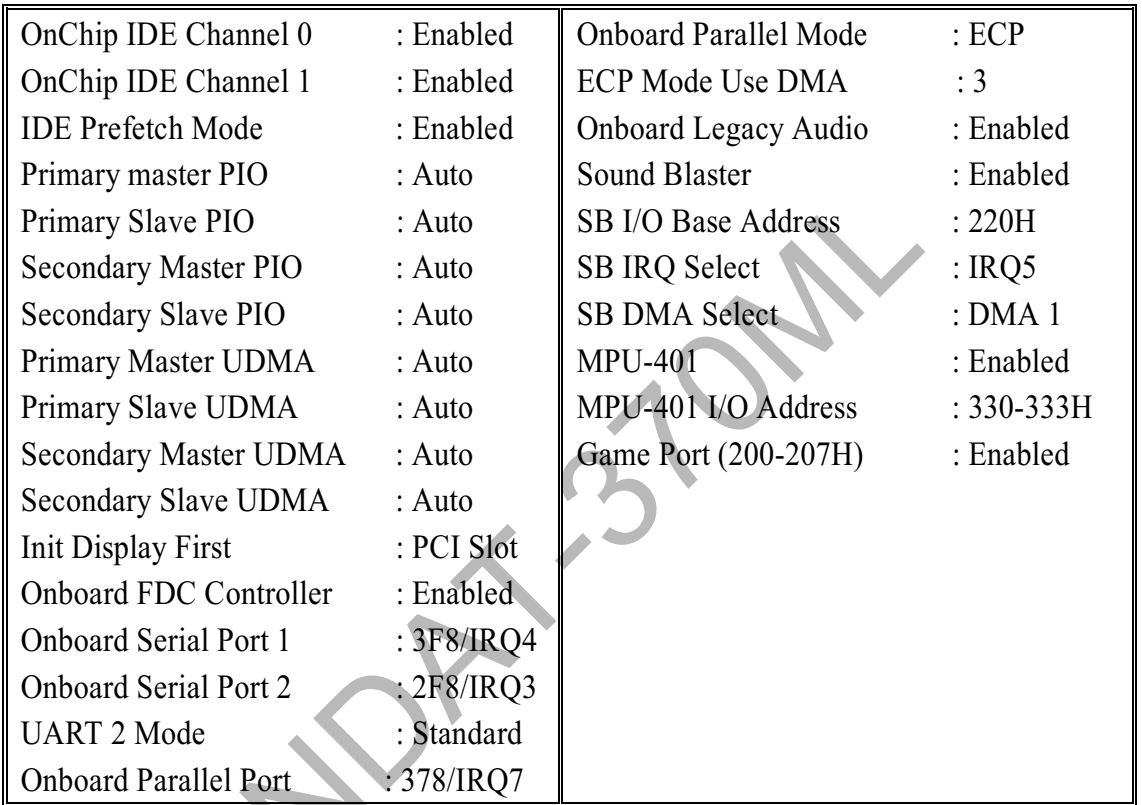

### OnChip IDE Channel 0 / 1

The chipset contains a PCI IDE interface with support for two IDE channels. Select Enabled to activate the primary IDE interface. Select Disabled to deactivate this interface. The Choice: Enabled. Disabled

#### **IDE Prefetch Mode**

The onboard IDE drive interfaces supports IDE prefetching, for faster drive access. If you install a primary and/or secondary add-in IDE interface, set this field to Disabled if the interface does not support prefetching.

The Choice: Enabled, Disabled

#### **Primary/Secondary Master/Slave PIO**

The four IDE PIO (Programmed Input/Output) fields let you set a PIO mode (0-4) for

each of the four IDE devices that the onboard IDE interface supports. Mode 0 though 4 provide successively increased performance. In Auto mode, the system automatically determines the best mode for each device.

The Choice: Auto, Mode 0, Mode 1, Mode 2, Mode 3, and Mode 4.

#### **Primary/Secondary Master/Slave UDMA**

Ultra DMA/33 implementation is possible only if your IDE hard drive supports it and the operating environment includes a DMA driver (Windows 95 OSR2 or a third-party IDE bus master driver). If your hard drive and your system software both support Ultra DMA/33, select auto to enable BIOS support.

The Choice: Auto, Disabled

#### **Init Display First**

This item allows you to decide to active whether PCI Slot or AGP first.

The Choice: PCI Slot, AGP.

#### **Onboard FDC Controller**

Select Enabled if your system has a floppy disk controller (FDC) installed on the system board and you wish to use it. If you install add-on FDC or the system has no floppy drive, select Disabled in this field.

### **Onboard Serial Port 1/ Port 2**

The Choice: 3F8/IRQ4, 2F8/IRQ3, 3E8/IRQ4, 2E8/IRQ3, Disabled, Auto.

#### **UART Mode Select**

This item allows you to determine which infra Red (IR) function of onboard I/O chip. The Choice: IrDA 1.0, Standard, ASKIR, HPSIR.

#### **Onboard Parallel Port**

This item allows you to determine access onboard parallel port controller with which I/O address.

The Choice: 378H/IRQ7, 278H/IRQ5, 3BC/IRQ7, Disabled

#### **Parallel Port Mode**

Select an operating mode for the onboard parallel (printer) port. Select Normal unless your hardware and software require one of the other modes offered in this field.

The Choice: Normal EPP1.9, ECP, SPP, ECPEPP1.7, EPP1.7.

#### 3-7. System Environment

This section offers the system environment information such as the heating temperature of Processor / system and the working voltage of Processor for reference.

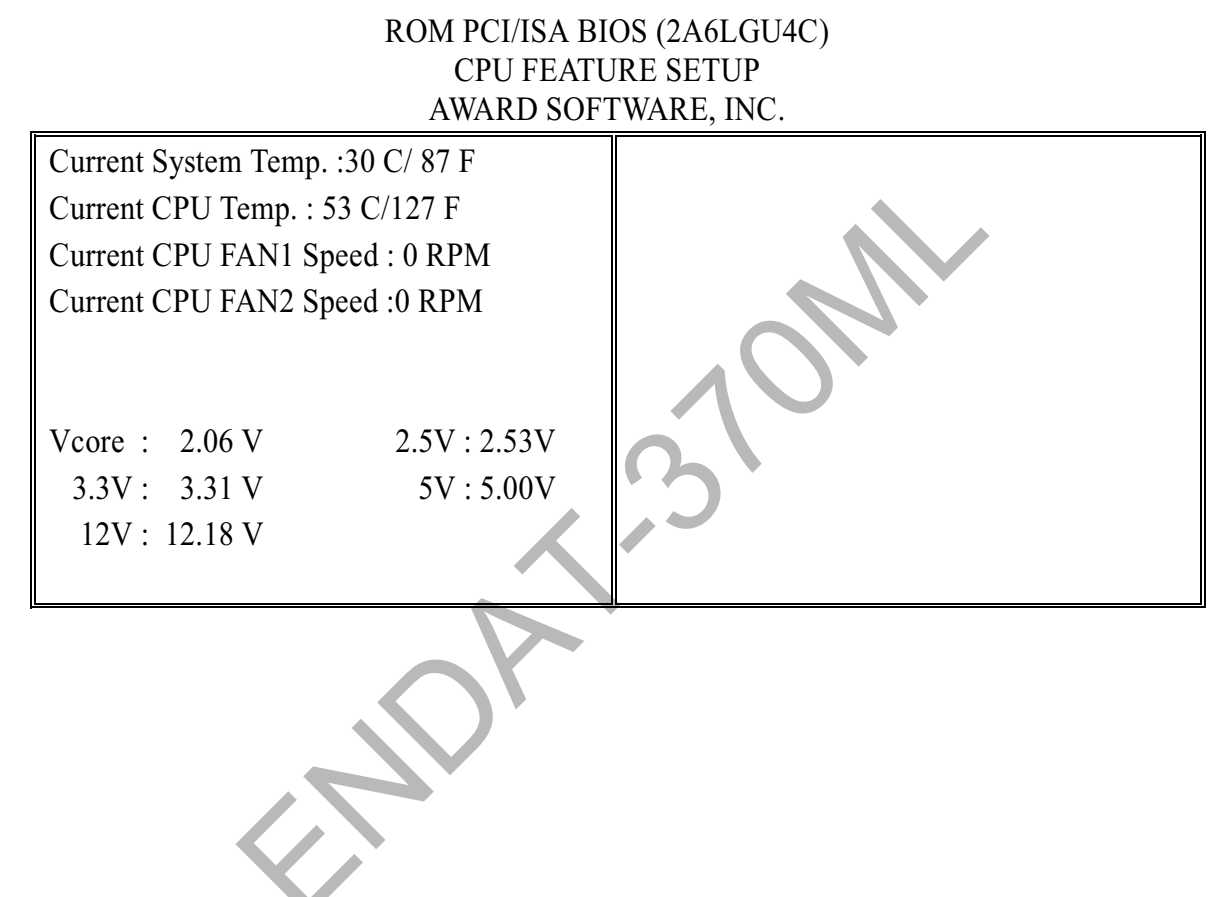

### Chapter 4. VGA, LCD, DOC, IDE and Audio **Features**

#### 4-1 AGP-BUS VGA Feature

The on-board ATI Rage XL 2x AGP VGA adapter supports Desktop Digital Flat Panel LCD Monitors with the following key features. Support for Digital Flat Panel monitors through industry standard 20-pin connector, maintaining support for the existing VGA connector for legacy monitor support. The RAGE XL incorporated comprehensive support for Intel AGP including  $2x$ mode, Sideband Addressing and AGP Texturing. ATI's integrated IDCT and Motion Compensation circuitry allow for Hardware DVD playback at full frame rates with no additional cost.

- Comprehensive AGP support, including 2x mode, Sideband Addressing and AGP Texturing
- PCI version 2.1 with full bus mastering and scatter / gather support
- Bi-edian support for compliance on a variety of processor platforms
- Fast response to host commands:
	- Deep command FIFO
	- 32-bit wide memory-mapped registers
	- Programmable flat or paged memory model with linear frame buffer  $\mathcal{L}^{\text{max}}$ access
- DDCI and DDC2B+ for plug and play monitors
- Power management for full VESA DPMS and EPA Energy Star compliance
- Integrated hardware diagnostic tests performed automatically upon initialization
- ACPI Power Management
	- Advanced Configuration and Power Interface (ACPI) with On, Standby, Suspend and Off.
	- Register and Timer modes for hardware and software power  $\omega_{\rm{max}}$ management
	- Dynamic clock switching
- AGP 2x Mode the AGP 2x mode (133MHz) offers a peak bandwidth in excess of 500 MB/s, which is twice the throughput of the AGP 1x  $(66MHz)$  mode. The PCI graphics devices are limited to a  $33MB/s$ bandwidth which must be shared with other PCI devices.
- DVD and Video Support DVD and video features included motion compensation acceleration and a 4-tap horizontal and 2-tap vertical high quality.

#### 4-2. LCD Features

The on-board ATI Rage XL 2x AGP VGA adapter supports Digital Flat Panel LCD Monitors through the industry standard 20-pin (MDR 20Pin) connector (J27=DFP Port) with the following key features.

The Digital Flat Panel Port (DFP) allows a host computer to connect directly to an external monitor over several meters of cable without the need for analogto-digital conversion found in the most flat panel monitors today.

- Integrated TMDS
	- Integrated TMDS encoder complying to VESA Plug-and- $\mathbf{L}^{\left(1\right)}$ Display(P&D) digital transmission standard
	- TMDS support for both direct-coupling and capacitor-coupling
- Digital Flat Panel LCD Monitor Support
	- **Integrated TMDS transmitters**  $\mathbf{L}^{\mathcal{A}}$
	- Glueless support for industry Digital Flat Panel Monitor.  $\sim$
	- Support for TFT panels at resolutions up to 1280 x 1024DDC and  $\mathbf{L}^{\text{max}}$ Hot Plug support for Digital Flat Panel.
- LCD Panel Control
	- **Flat Panel Power Management**  $\frac{1}{2}$
- Programmable internal timer for automatic power down of the panel
- Standby/Suspend registers for software Power Management support  $\bullet$ -Power Up/Down Sequencer
- Power up/down sequencer built in to power up and power down the LCD panel in the correct sequence to avoid damage to the panel. The delays in the power up/down sequence are programmable
- Flat Panel Support -including DSTN, and TFT using a 24-bit TFT interface
- Color TFT panel up to 1280 x 1024 resolution, up to 24-bit pixel, single pixel per clock
- 2/4 levels of frame modulation can be done on 18-bit TFT panels
- Hardware Z-buffer support with TFT panels
	- DDC support for LCD monitor, Dedicated I/O pins are available to  $\omega_{\rm{max}}$ support DDC on LCD monitor application.

### 4-3. AGP Bus VGA Driver and Utilities

All the AGP Bus Display Drivers are placed onto CD-ROM

Internet: www.atitech.com

### 4-4. PCI Bus IDE Driver and Utilities

The Utilities Installation Program is placed onto CD-ROM

### 4-5. PCI Bus Audio Adapter Feature

The Chipset Built-in SoundBlaster Pro Hardware and Direct Sound Ready AC97 Digital Audio Controller.

- Dual full-duplex direct sound channels between system memory and AC97 link.
- PCI master interface with scatter / gather and bursting capability
- 32byte FIFO of each direct sound channel
- Host based sample rate converter and mixer
- Standard v1.0 or v2.0 AC98 Codec interface for single or cascaded AC97 Codes's from multiple vendors
- Loopback capability for re-directing mixed audio streams into USB and 1394 speakers
- Hardware SoundBlaster Pro for Windows DOS box and real-mode DOS legacy

compatibility

- Plug and Play with 4 IRQ, 4 DMA and 4 I/O space options for SoundBlaster Pro and MIDI hardware
- Hardware assisted FM synthesis for legacy compatibility
- Direct two game ports and one MIDI port interface
- Complete software driver support for Windows-95, Windows-98 and Windows-NT

### 4-6. PCI Bus Audio Drivers and Utilities

The Utilities Installation Program is placed on the Diskette/CD-ROM

### 4-7. DiskOnChip Feature

On board reserved a 32-pin Socket for DiskOnChip 2000, it is an unique data storage solution to offer a better, faster and more cost effective Flash Disk for applications.

The DiskOnChip 2000 provides a Flash Disk (as BIOS expansion) that does not require any additional bus, slot or connector. Simply insert the DiskOnChip 2000 into a 32-pin socket on your motherboard, with minimal installation cost, and have a bootable Flash Disk. DiskOnChip 2000 has builtin TrueFFS (True Flash File System) technology, which provides full Read/Write disk emulation.

True FFS provides hard disk compatibility at both the sector and file level. It works in a variety of operating system environments, such as DOS, Win95, WinCE, WinNT, Psos+ and ONX.

You have to set the correct memory address for DiskOnChip by JP13. The drivers utilities is placed onto CD-ROM

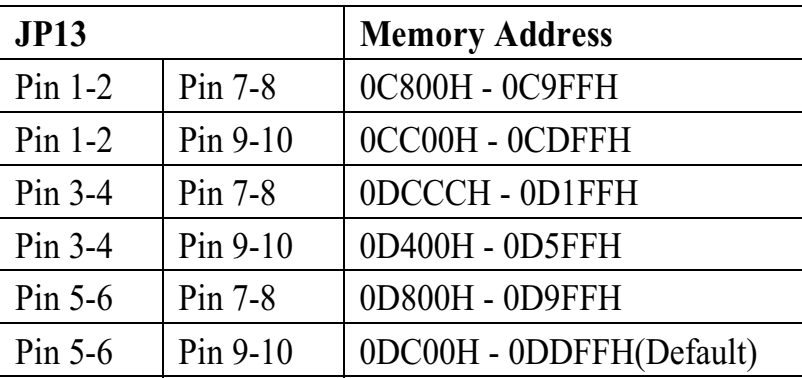

#### 4-8. Driver Utility Installation Guide

After finishing the Windows platform (95/98/2000/NT) installation, please install the relative driver utilities for compliance of the compatibility with hardware environment.

Please follow the below procedure step by step.

- 1. Install PCI IRQ Routing driver To fix all VIA South bridge compatibility with Windows
- 2. Install PCI Bridge driver To enable VIA chipset to recognizing some legacy or PCI devices
- 3. Install VGA driver for on-board AGP VGA adapter
- 4. Install the VIA AGPVxD driver to enable VIA chipset work with AGP Bus function. (This is an optional step)
- 5. Install the LAN driver for on-board LAN adapter.

### **Chapter 5. LAN Adapter**

The 21143XX is an Ethernet LAN controller for both 100-Mb/s and 10Mb/s data rates, which provides a direct interface to the peripheral components interconnect (PCI) local Bus. The 21143XX interfaces to the host processor by using onchip command and status registers (CSRs) and a shared host memory area, set up mainly during initialization. This minimizes processor involvement in the 21143XX operation during normal reception and transmission.

The 21143XX is optimized for low power PCI based systems and supports two types of power-management mechanisms. The main mechanism is based upon the OnNow architecture, which is required for PC 97 and PC 98. The alternative mechanism is based upon the older remote wake-up LAN mechanism.

Large FIFOs allow the 21143XX to efficiently operate in systems with longer latency periods. Bus traffic is also minimized by filtering out received the frames and by automatically collied frame without a repeated fetch from the host memory. The 21143XX provide an upgradable boot ROM interfaces.

#### 5-1. Features

Power Management and Power Saving

- Fully compliant with Revision 1.0 of the Network Device Class Power Management Specification, under the OnNow Architecture for Microsoft's PC 97 Hardware Design Guide and PI 98 System Design Guide
- Supports all wake-up events define in Revision 1.0 of the Network Device Class Power Management Specification, including:
	- Pattern matching
	- Link change
	- Magic packet
- Fully compliant with Revision 1.0 of the Advanced Configuration and Power Interface (ACPI) Specification
- Fully compliant with Revision 1.0 of the PCI Bus Power Management **Interface Specification**
- Implements low-power management with two power-saving modes (sleep and snooze), with the device powering up in sleep mode
- Supports remote wake-up-LAN, which is a feature based upon **Advanced Micro Device's Magic Packet technology**

#### **PCI Features:**

- Supports PCI interfaces
- Supports PCI clock control through clkrun
- Supports the advanced PCI read multiple, read line, and write and invalidate commands
- Supports an unlimited PCI burst
- Supports PCI clock speed frequency from dc to 33MHz, network operation with PCI clock from 20MHz to 33MHz

#### **Host Interface Features:**

- Includes a powerful onchip direct memory access(DMA) with programmable burst size, providing low CPU utilization
- Supports early interrupt on transmit and receive
- Supports interrupt mitigation on transmit and receive
- Supports big or little endian byte ordering for buffers and description
- Implements unique, patent-pending intelligent arbitration between DMA channels to minimize underflow and overflow
- Contains large independent receive and transmit FIFOs

#### **Network Side Features:**

- Support three network ports: 10BASE-T (10 Mb/s), AUI (10 Mb/s) and MII/SYM  $(100/100$  Mb/s)
- Contains a variety of flexible address filtering modes
- Contains onchip PCS and scrambler/descrambler for 100BASE-TX
- Implements signal-detect filtering to avoid false detection of link with 100BASE-TX symbol interfaces
- Enables automatic detection and correction of 10BASE-T receive

polarity

- Contains onchip integrated AUI port and a 10BASE-T transceiver
- Supports autodetection between 10BASE-T, AUI and MII/SYM ports  $\bullet$
- Supports IEEE 802.3 Auto-negotiation algorithm of full-duplex and  $\bullet$ half-duplex operation for 10 Mb/s and 100 Mb/s (NWAY)
- Offers a unique, patented solution to Ethernet capture-effect problem
- Supports full-duplex operation on both MII/SYM and 10BASE-T ports  $\bullet$
- Provides internal and external loopback capability on all network ports
- Supports IEEE 802.3 and ANSI 8802-3 Ethernet standards  $\bullet$

#### **Other Features:**

• Provides Micro Wire interface for serial ROM (1K and 4K EEPROM)

- Provides an up-gradable boot ROM interface up to 256KB
- Provides LED indications for various network activity

### 5-2. UTP Cable / RJ-45 Jack Definition

Straight-through twisted-pair cable is typically used to connect a hub to a server or workstation. In a straight-through connection, Pin 1 at the server, Pin2 at the hub connects to Pin 2 at the server, and so on. Table A-1 shows the locations of pins on a standard RJ-45 plugs on a twisted-pair cable.

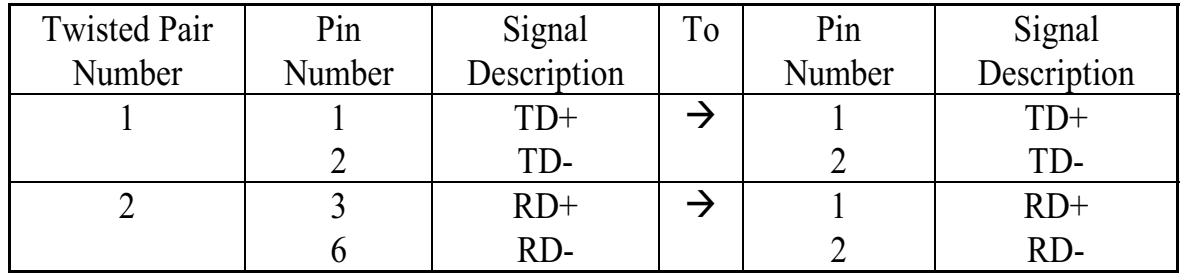

Table A-1 shows the wiring in a straight-through twisted-pair cable.

Note: Pins 4, 5, 7 and 8 are not used

#### **RJ-45 Connector Pin Assignments**

**RI45 PIN AND CABLE COLORS** 

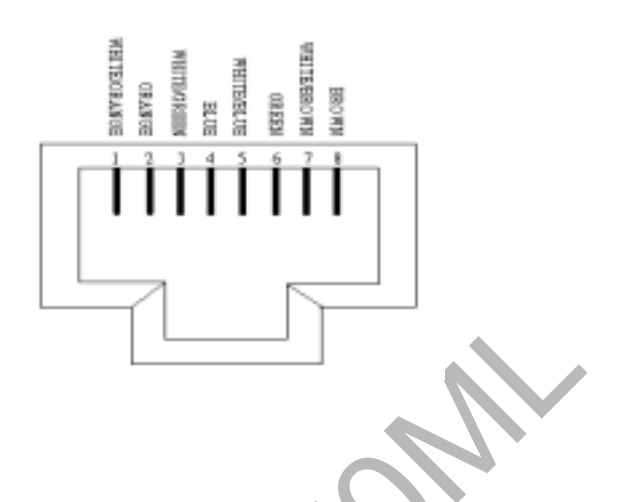

5-3. Connecting 100Base Fast Ethernet Network

The motherboard provides a RJ-45 port for connecting to 100Base-TX Fast Ethernet or 10Base-T Ethernet network with a single connection over unshielded twisted-pair (UTP) or shielded twisted-pair (STP) cable.

The adapter automatically operates at 10Mbps or 100Mbps when the appropriate 10/100Base hub be connected. To connect the adapter to 100Base-TX Fast Ether network, you need a twisted-pair Category 5 or better cable with RJ-45 phone jacks at both ends. This cable can have a maximum length of 100 meters.

### 5-4. Connecting 10Base-T Ethernet Network

To connect the adapter to a 10Base-T Ethernet network, you need a twistedpair Category 3, 4 or 5 cable with RJ-45 phone jacks at both ends. This cable can have a maximum length of 100 meters.

### 5-5. 10Mbase/100Mbase Installation Notice

- 100Mbps network must be shielded twisted-pair (STP) or Category 5 unshielded twisted-pair cable. Do not use Category 3, 4 cable for 100Mbps-network operation, it could cause data loss. Category 3 or 4 cable is good for 10Mbps network only
- Category 5 cable is also good for 10Mbps operation. If all network used UTP Category 5 cable, that you may have the versatility to operate the network at either 100Mbps or 10Mbps speed without changing cable due to cable category grade
- Two pairs of wiring are required
- · Depending on building codes, different insulation materials may be required. Plenum Rated or TEFLON-coated wiring may be required in some areas
- The wire gauge should be between 18 and 26 AWG (Most telephone installations use 24-gauge wiring)
- UTP cable should meet the following requirements:
	- 1. Solid copper
	- 2. Nominal capacitance: less than 16pF/ft
	- 3. Nominal impedance: 100 Ohms
	- 4. Nominal attenuation: less than 11.5db

#### **Automatic Selection of the Media Type**

While the driver installs, it automatically detects the media type based on the type of cable connected. Once you change the cable type, you must reinstall the driver to execute auto-detect again.

#### If the driver cannot detect which cable is connected or whether a cable is connected, look at cabling network driver (Ex. Modify net.cfg file parameters - force line speed=10 or 100).

#### 10/100 Auto-Negotiation (NWAY)

Depending on the hub or device connected, the on board LAN adapter can automatically run at the appropriate speed, by using NWAY, a feature that complies with the IEEE 802.3 standard. It also works with any of other IEEEcompliant products.

### 5-6. Remote Boot ROM Installation Guide

The 21143XX support various size of boot ROM. When the address space of the boot ROM used is 512 bytes or smaller, the 21143PD supports one latch on its boot ROM port.

#### **Boot ROM Install Notice:**

The Intel 21x4 family consists of a series of Ethernet controllers sharing a generic architecture and, a set of support software, mainly drivers, each supporting the whole family of hardware components that existed when the software was released. Below is the list of the current hardware and software components.

#### **DC21X4 Software**

The Intel 21X4 family software provides support for the following environments:

- 32bit NDIS 21X4 drivers for Windows NT4.0, Windows NT3.51, Windows 95, Window 95-OSR2 and Windows 98
- NDIS2 21X4 MAC Driver for DOS< WfW3.11, OS/2 and Windows 95
- Novell Netware ODI-32 bit 21X4 Server Driver
- Novell Netware 3.1x, 4.x ODI-16 bit DOS 21X4 Client Driver
- SCO UNIX LLI D21X Driver
- SCO UNIX MDI D21X Driver

Table 1. The Novell Netware ODI Client Directory Files

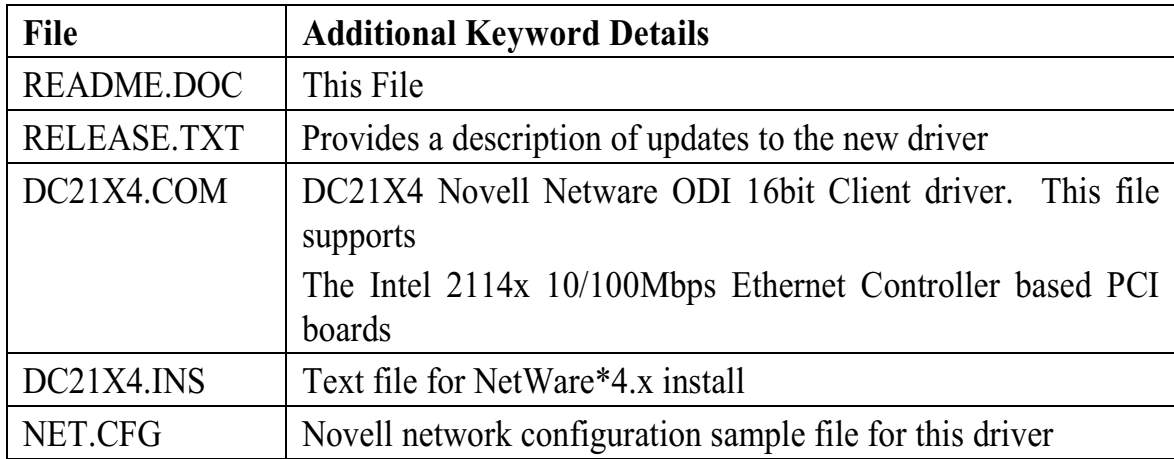

### 5-7. Software Revision Requirements

MS-DOS version 3.31 or above  $\bullet$ 

If you are running EMM386, make sure you are using v4.49 or later. It is the version that ships with DOS 6.22

- Novel LSL.COM version 2.16 or above
- Novell IPXODLCOM version 3.02 or above
- Novell NETX.COM version 1.11 or above
- Novell VLM files version 1.20B or above

For getting the most update revisions of Novell files, please contact Novell at:

Novell, Inc. Novell Labs Administration

MS E-13-1 122 East 1700 South Provo, UT 84606

Tel: 801-429 7000

Internet: http://www.novell.com/

### 5-8. Driver Installation

DC21X4.COM is a Novell NetWare ODI client driver supporting the Intel 21X4 family of PCI based Ethernet controllers.

#### **Driver Installation for NetWare 3.11/3.12 clients**

In order to install the driver from the DOS Command Line Prompt follow these steps:

- Insert a diskette containing the DC21X4 DOS ODI driver into the floppy drive
- If first time installation then Create a subdirectory in your client's hard drive to storing the Novell NetWare DOS ODI client files
- Copy the following files to the Novell Client subdirectory:
	- **LSL.COM** (Link Support Layer)  $\Delta \phi$
	- (Intel NetWare DOS ODI Client Driver)  $DC21X4$ . $COM$
	- **IPXODI.COM** (An IPX protocol stack file)
	- NETX.EXE (NetWare Shell, used with conventional  $\mathcal{L}^{\mathcal{L}}$ memory workstations)
	- (Optional configuration file used for setting NET.CFG options different from the default Setting).

The LSL.COM. IPXODLCOM and NETX.EXE files can be obtained from the workstation Driver Diskette in the Novell Client Software Package.

#### \*\* Edit the NET.CFG file according to your needs

Select the Frame type that you need, if you do not know which frame type to load, ask your system administrator or type CONFIG at your file server console to see which frame types your file server is using, then select one of these frame types on the workstation (NetWare default frame type is 802.3).

If you list two or more NetWare frame types in the NET.CFG, the first frame type will bind to the IPX protocol.

#### \*\* Reserve Logical Volumes for NetWare

Edit your CONFIG.SYS and make sure that LASTDRIVE entry (if exists) is not  $"Z"$ .

Usually it will be one letter pass the last volume, for instance if you have a Hard Disk  $\odot$  and an compact disk (D) then please write LASTDRIVE=E

#### \*\* Load the Novell NetWare client files

- $\Diamond$  To manually load these files from the DOS prompt, type the following commands in the given order to initialize DOS ODI driver support and the IPX protocol stack:
	- LSL. Followed by <Enter>  $DC21X4$  Followed by  $\leq$  Enter $>$ Followed by <Enter> **IPXODI NETX** Followed by <Enter>
- $\Diamond$  To automatically load these files. add these  $\blacksquare$  lines to your C:\AUTOEXE.BAT file (and in the following order):

```
<subdirectory>LSL
```

```
\leqsubdirectory>DC21X4
```

```
<subdirectory>IPXODI
```

```
<subdirectory>NETX
```
Save the file and reboot the workstation. After the commands execute and if a server is present, the workstation will attach to the server and display the server's name.

#### \*\* Log onto the network

The installation of the NetWare DOS ODI client driver is now complete

#### Driver Installation for NetWare 4.1/3.12 clients with VLMs

The NetWare DOS Requester (VLMs) is the requester component of the NetWare 16-bit Client for DOS and MS Windows. VLM is the primary technology that provides access to NetWare 4.x servers from the DOS environment.

For a first time installation of a VLM NetWare client please use the Novell **INSTALL, EXE** utility.

INSTALL.EXE is located on NetWare "Workstation for DOS" disk.

Note: INSTALL.EXE must be version 1.21 or greater

#### First Installation of NetWare 4.1/3.12 clients with VLMs

Run the INSTALL.EXE program, NetWare Client Install program screen

appears. Fill in the information requested by the program. You must complete each of the options, as they are specific to your needs.

Step 5 asks you to select a network driver and provide configuration options. It used the specifications you select to create the NET.CFG file. You may select the Intel DC21X4 driver from the list Novell provides, or if you have a more updated driver chooses OTHER DRIVER and insert the Intel Drivers diskette. Select the Intel 2104x/2114x 10/100Mbps Ethernet Controller Driver. These are several configurable settings, we will list he most common ones:

- Node Address: (optional) changes the Node Address to a local address
- Frame Type: Set the frame type to match the file server (NetWare default is the 802.2 frame type)

Connection Type: (optional) the type of connection to work with (auto sense is recommended)

• Line Speed: (optional) sets the line speed to either 10 or 100 Mbps

Meaningful only when TP or TP FULL DUPLEX are selected (see driver keywords section for details)

In the next step the install program will copy the appropriate files to your hard drive. This is the final step.

Note: Be sure to add LASTDRIVE=Z to your CONFIG.SYS file and, FIRST NETWORK DRIVE=<first available Driver Letter> in the NET.CFG file under the NetWare DOS Requester section.

Usually the  $\leq$ First available Drive Letter $>$  is F

#### Driver Upgrade of NetWare 4.1/3.12 clients with VLMS

To manually install the DC21X4.COM driver or to upgrade the driver

- Insert a diskette containing the DC21X4 DOS ODI driver diskette into the floppy drive
- If first time installation then create a subdirectory in your client's hard drive for storing the Novell NetWare DOS ODI client files and Copy the Novell NetWare files to the Novel Client subdirectory:
- copy the DC21X4.COM driver file to the Novell Client subdirectory
- Edit the NET.CFG file according to your needs

#### Note: Be sure to add. FIRST NETWORK DRIVE=<First available Driver Letter> in the NET.CFG file

Under the NetWare DOS Requester section usually the <First available Drive Letter> is  $\overline{F}$ 

#### NetWare client driver loading sequence

- Load the Novell NetWare client files
- To manually load these files from the DOS prompt, type the following commands in the given order to initialize DOS ODI driver support and the IPX protocol stack:

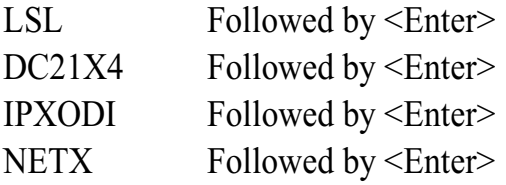

• To automatically load these files, add these lines to your C:\AUTOEXEC.BAT file (and in the following order):

<sub-directory>LSL <sub-directory>DC21X4 <sub-directory>IPXODI <sub-directory>NETX

Save the file and reboot the workstation. After the commands execute and if a server is present, the workstation will attach to the server and display the server's name.

#### Note: Be sure to add LASTDRIVE=Z to your CONFIG.SYS file

The DC21X4.COM may be loaded high in order to free DOS conventional memory for other use (this is done by writing LH <subdirectory>DC21X4 in autoexec.bat) Log onto the network.

The installation of the NetWare DOS ODI client driver is now complete.

#### **Driver Keywords**

Novell NetWare DOS Client environment uses a configuration file called NET.CFG in order to control the various NetWare components of the system. This file usually resides in the Novell NetWare subdirectory. For each workstation driver being configured, if section headings and options deviate from the established defaults of the ODI software or, if multiple protocols are being used, then select a set of supported values from the DC21X4 configuration options. These values should be written in the NET.CFG file and then load the driver. To change any default settings after the driver is loaded, the user must modify the current NET.CFG file (or create such a file if it does not exist), using any text editor, unload the Novell protocol files and driver, and reload them again.

To unload the Novell protocol to the following:

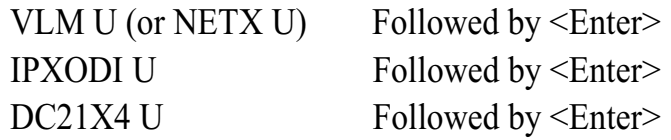

Followed by <Enter> LSL U

#### **NET.CFG Conventions**

The NET. CFG is a text file divided into sections shown in the following example:

#### **Link Support**

Max Boards 4 Max Stacks 8 Protocol <Protocol Name> <Driver Name> **Bind** 

#### **Link Driver <Driver Name>**

Frame ETHERNET 802.3 Frame ETHERNET II Frame ETHERNET 802.2 Frame ETHERNET SNAP

#### **NetWare DOS Requester**

FIRST NETWORK DRIVE  $=$  F NETWARE PROTOCOL = NDS BIND

Note: Where <Driver Name> above is DC21X4 and <Protocol Name> is usually IPX. The NET.CFG file structure follows these guidelines:

- Main section headings must be left-justified and are not case sensitive
- Options are not case sensitive and must be preceded by a tab or spaces
- Options must follow the heading associated with them
- Comments are preceded by a semicolon  $(\cdot, \cdot)$  and, end each line with an  $\leq$  Enter>

#### Numbers are in decimal notation unless noted otherwise

For more detail information "NEG.CFG", please refer to driver utility \586..L\DEC 21143\NWCLIENT\README.DOC for Windows WORD file

### 5-9. LED Indicators

The motherboard comes with four LED indicators with pin header at J19 which beside the LAN chip that indicates the network status. If you experience any problems with the adapter, first make sure the appropriate driver is loaded, the proper cable is connected to the RJ-45 port, and the hub complies with the adapter specification, such as 100Mbps 10BASE-T or 100Mbps 100BASE-TX. Then recheck the LEDs

#### **FUDUP** (Full Duplex) Indicator

When indicator is ON, it indicates in Full-duplex mode; otherwise, it is OFF. The adapter supports full duplex at 10 or 100Mbps. If the switch supports the NWAY feature and full duplex, the adapter automatically runs in full duplex mode.

#### 10/100 (Link) Indicator

This indicator will turn ON under two conditions: a good 10BASE-T between adapter and hub or a good 100BASE-TX connection between adapter and hub.

| $LED (+)$ | $LED(-)$        | Function             |
|-----------|-----------------|----------------------|
| Pin 2     | Pin 1           | Speed (100MbaseT=ON) |
| Pin 4     | Pin 3           | Link                 |
| Pin $6$   | $\text{Pin } 5$ | Full Duplex          |
| Pin 8     | Pin 7           | Active               |

**J19: LAN LED Indicator** 

### **Appendix A: FLASH Memory Utility**

Using this utility to update the system BIOS from a disk file to the on board Flash memory. Be aware the improperly changing the system BIOS will cause the system to malfunction.

Using utility as follows:

- 1. Insert the FLASH memory utility distribution floppy diskette in drive A:
- 2. At the DOS prompt, type A:>AWDFLASH and press <Enter>

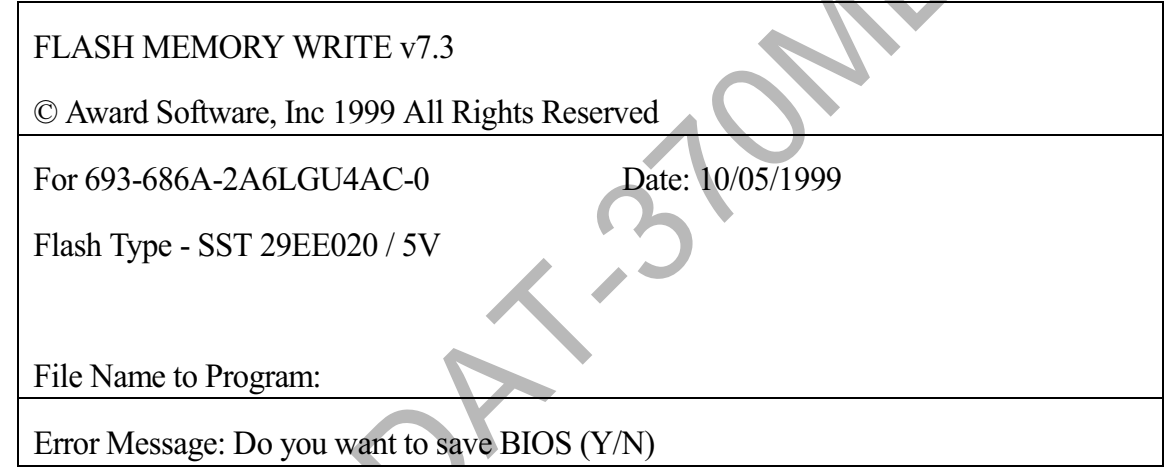

- 3. Enter the name of the system BIOS disk file into the "File Name to Program" field
- 4. The following message appears in the "Error Message" field
- 5. Do you want to save BIOS  $(y/n)$ ?
- 6. To update the FLASH memory from the system BIOS disk file, type Y
- 7. After complete updating, please re-boot the system
- 8. Please refer to the web site upgrading BIOS procedure

http://www.unicorn-computer.com.tw

### **Appendix B: Connector Pin Assignment**

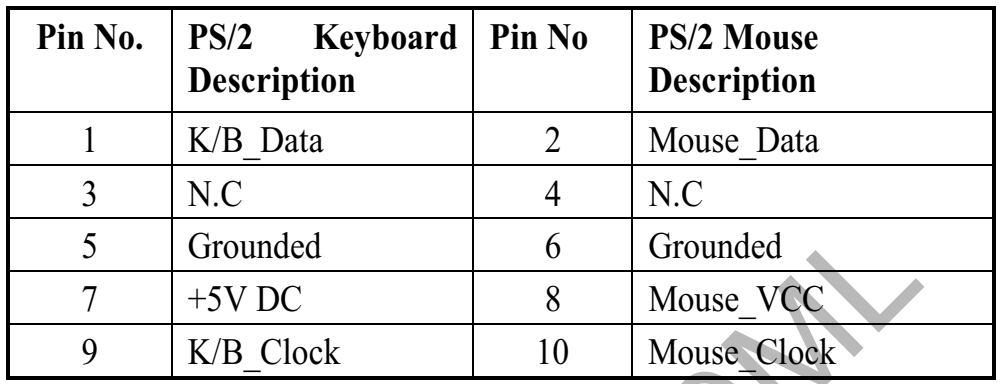

 $\Lambda$ 

#### PS/2 Keyboard / Mouse Pin Header Connector (J4)

#### COM1, COM2 (J11, J18)

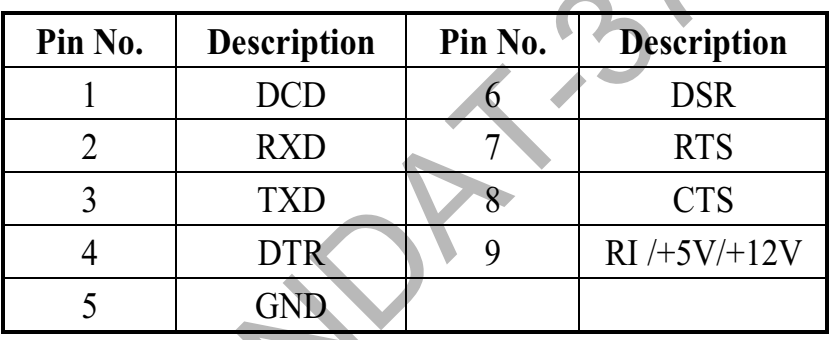

#### Printer (LPT) Port (J20)

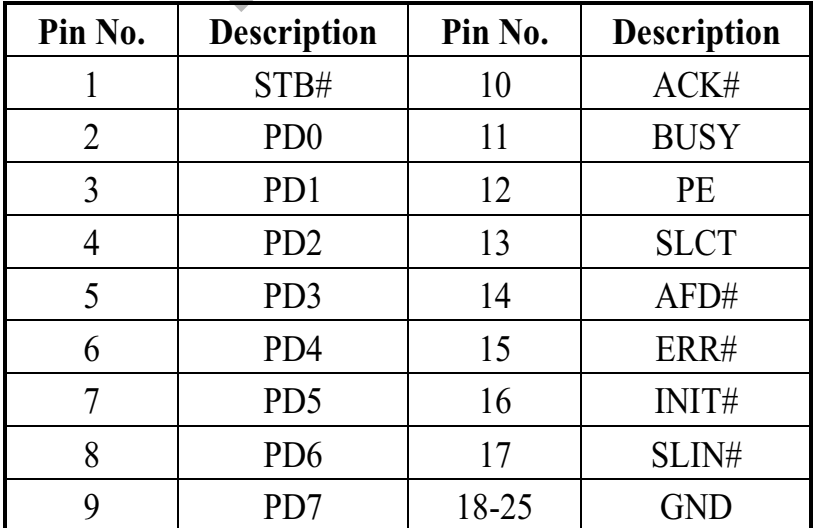

#### **VGA Connector**

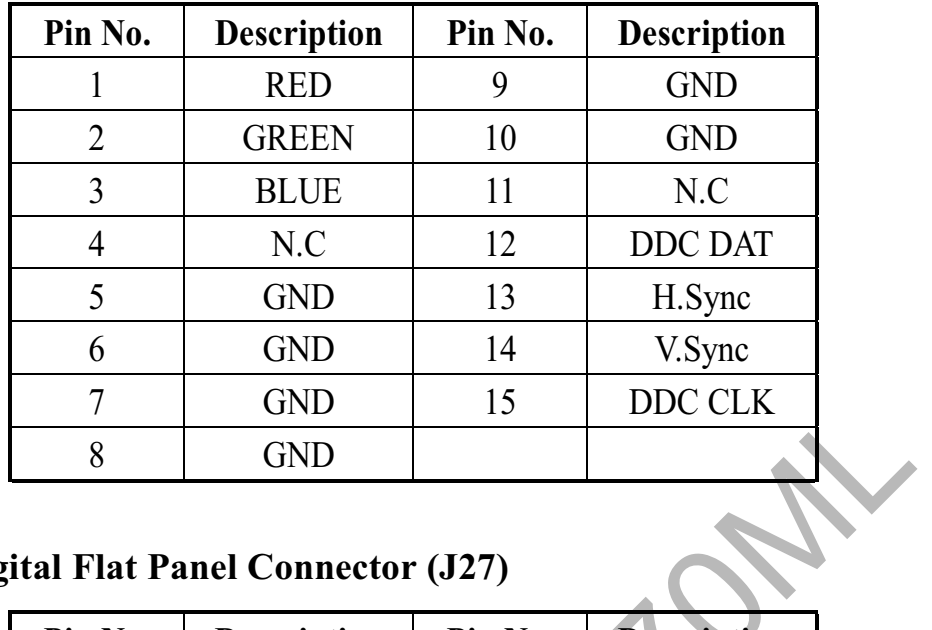

### Digital Flat Panel Connector (J27)

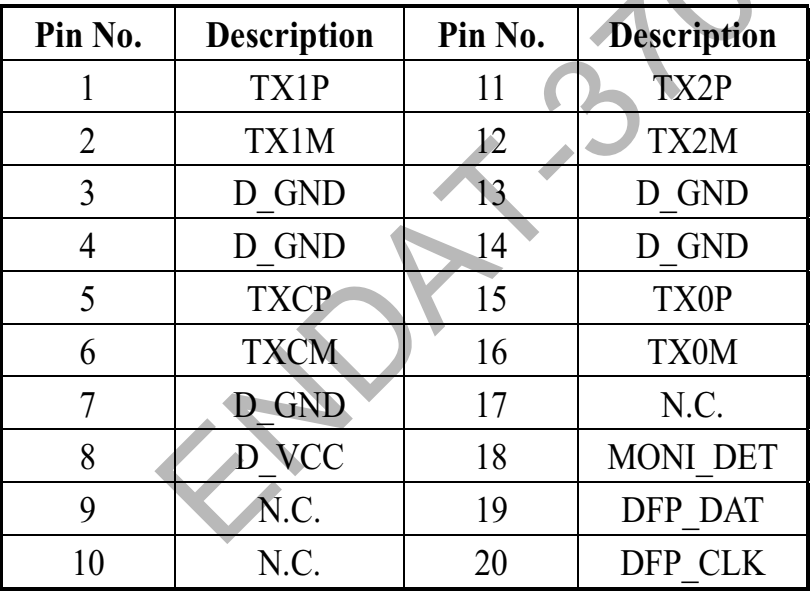

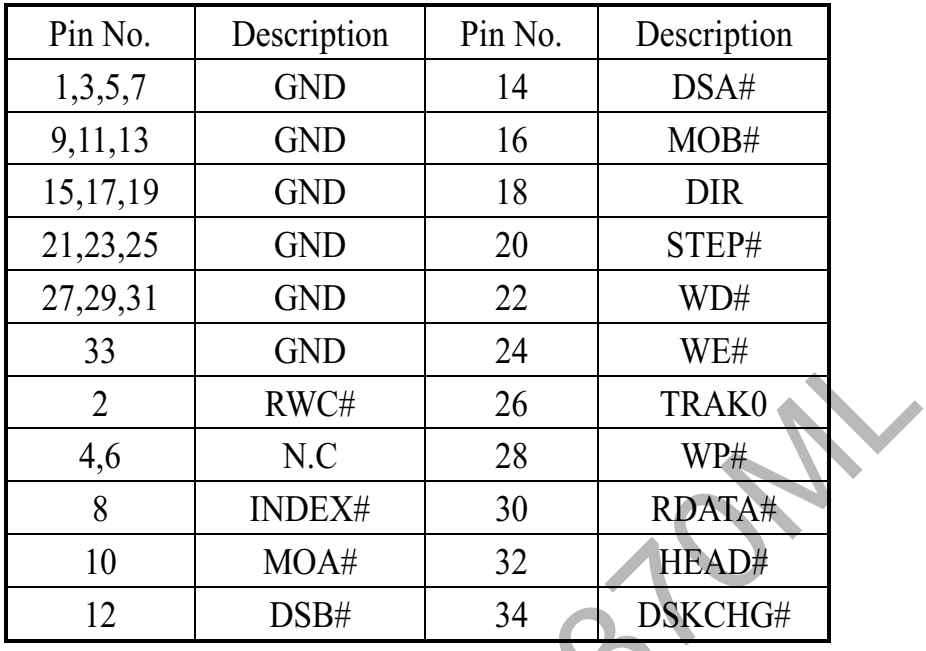

#### FDD Connector (J10)

# IDE1, IDE2 Connector (J7, J13)

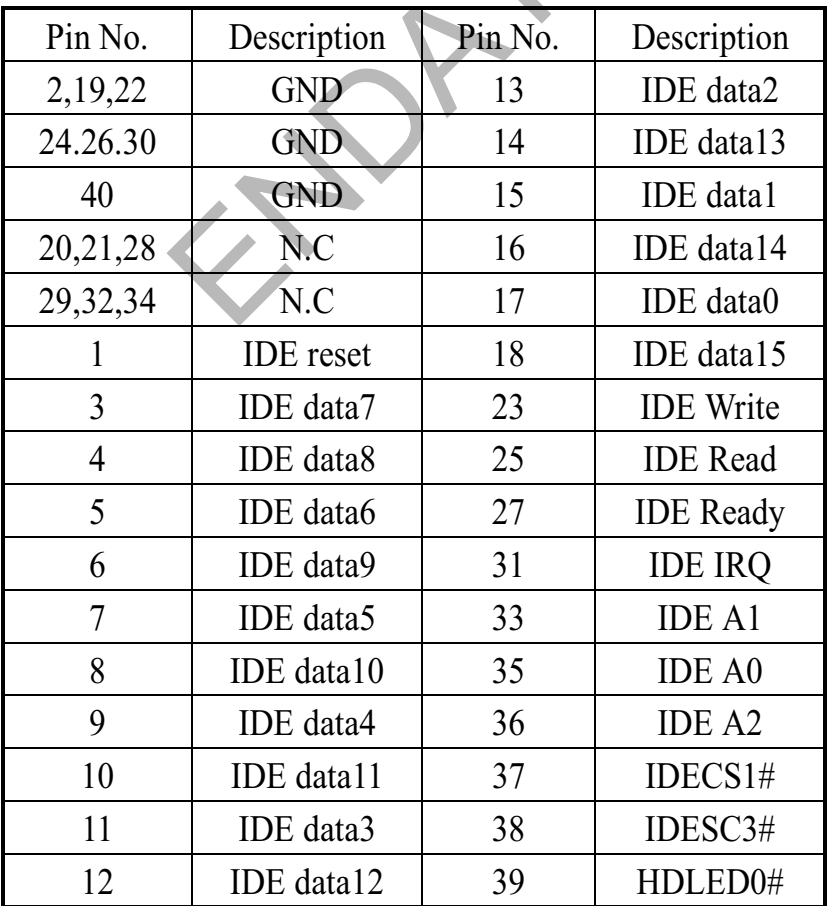

#### **External Speaker Connector (J28)**

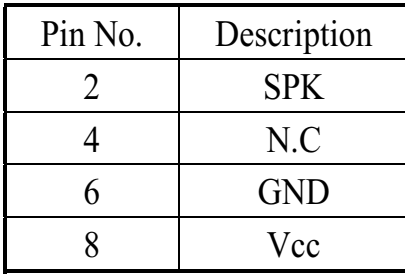

#### Keylock / Power - LED (J28)

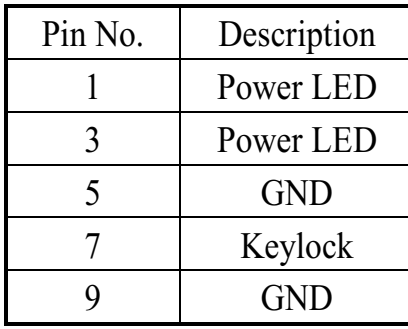

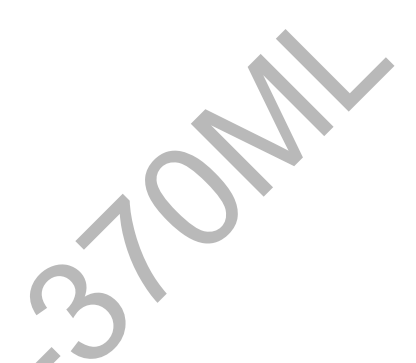

#### HDD LED (J28)

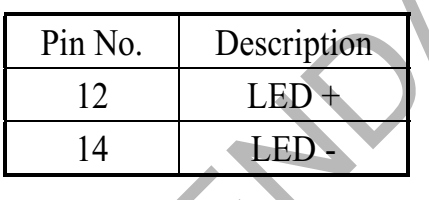

### USB Port 1/2 Pin Header (J22, J23)

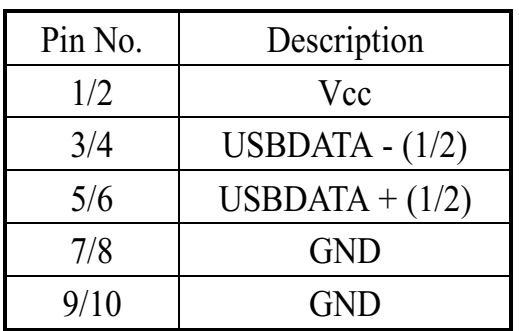

#### IR Connector (J24)

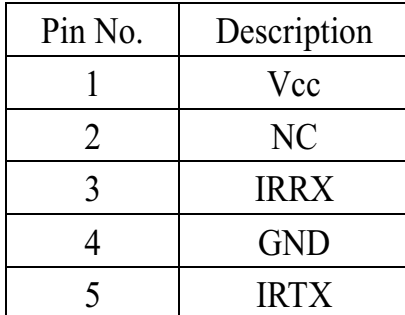

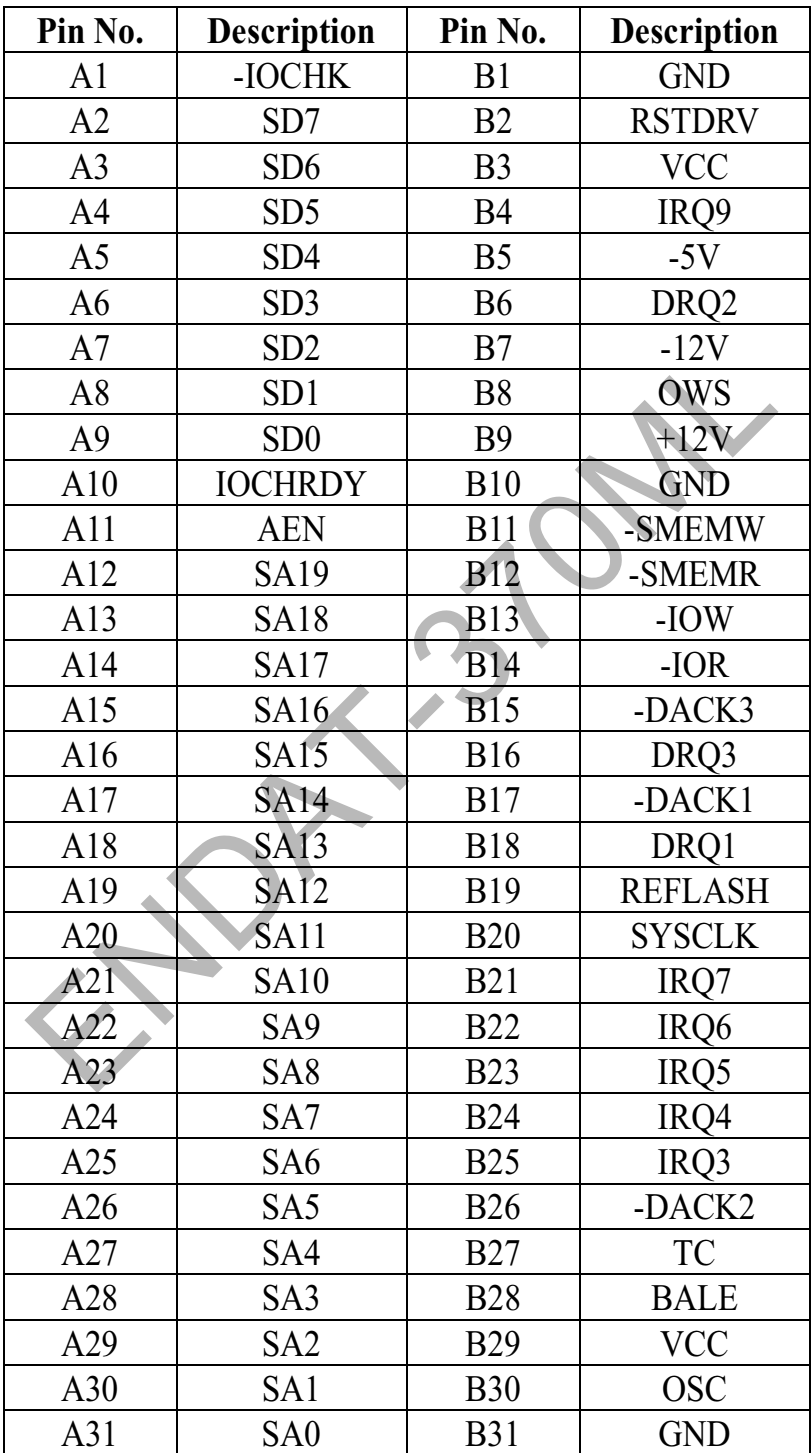

### **Expansion Slot to PCI/ISA Pin Assignment**

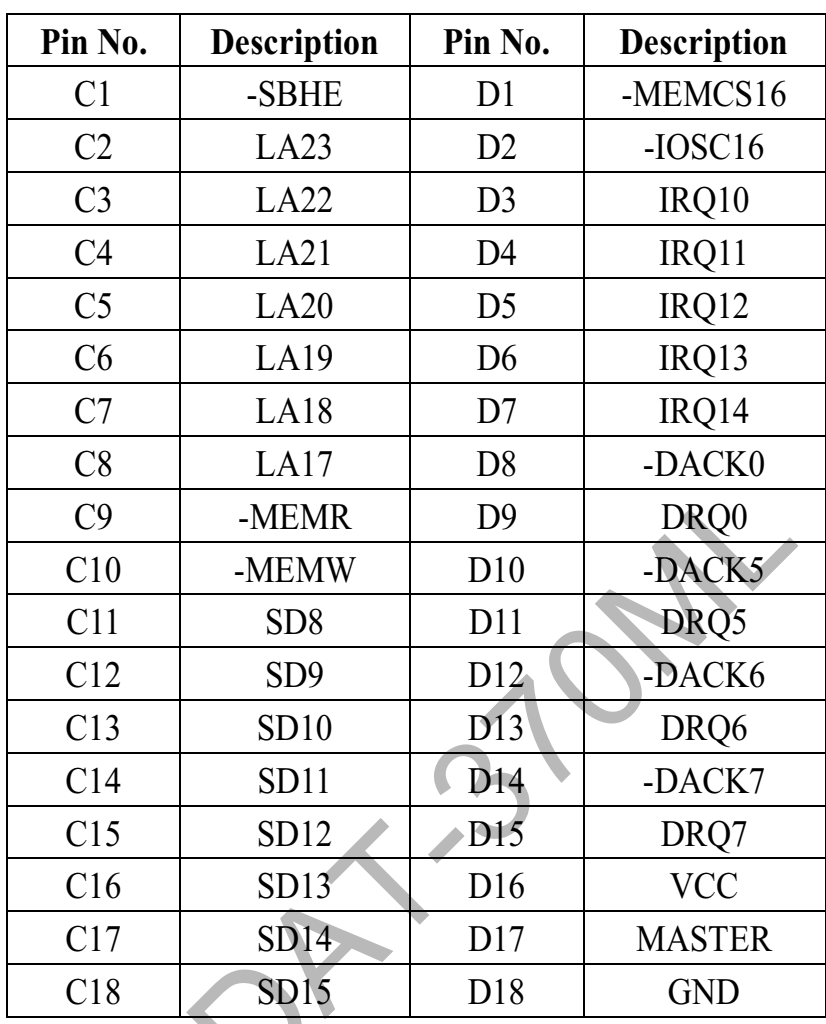

R

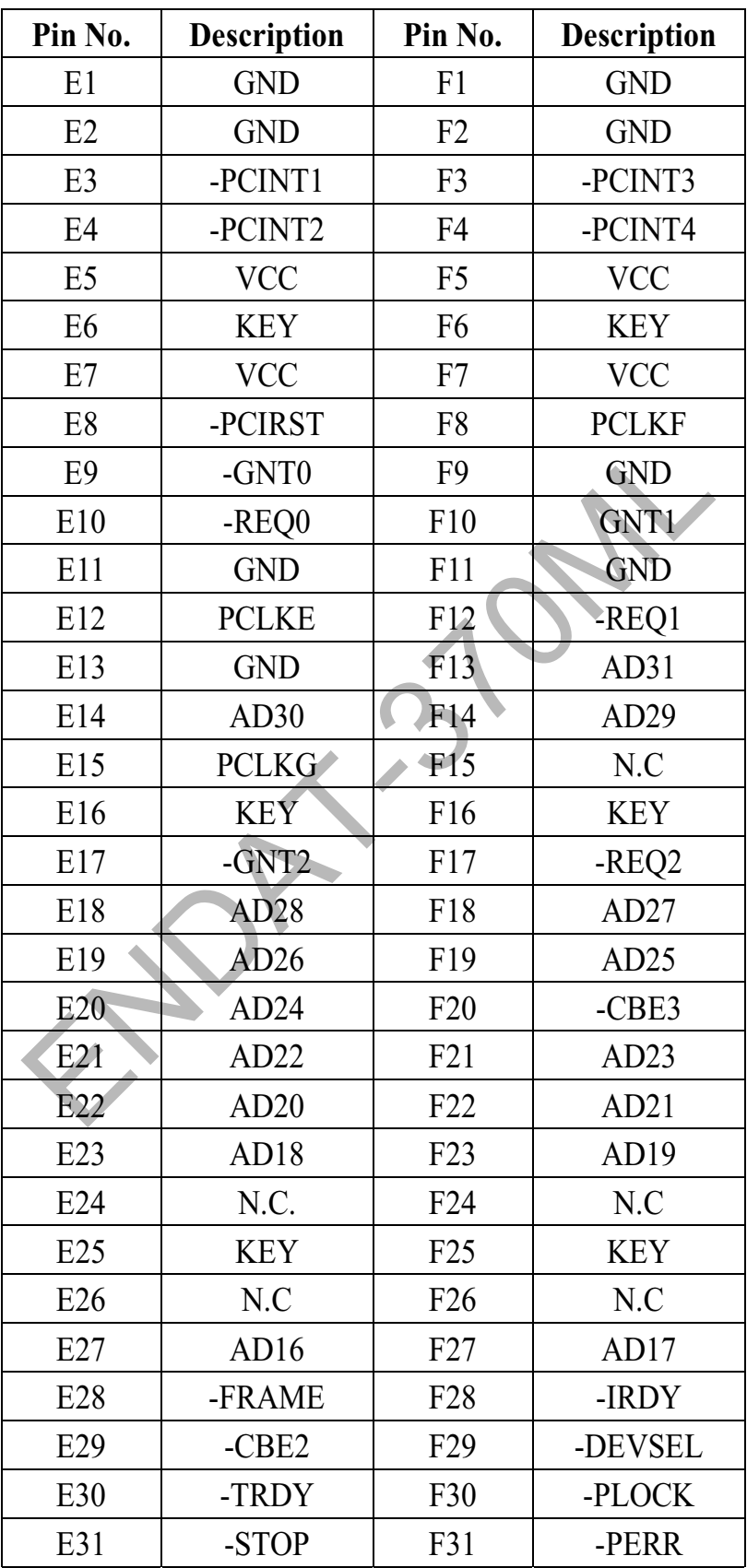

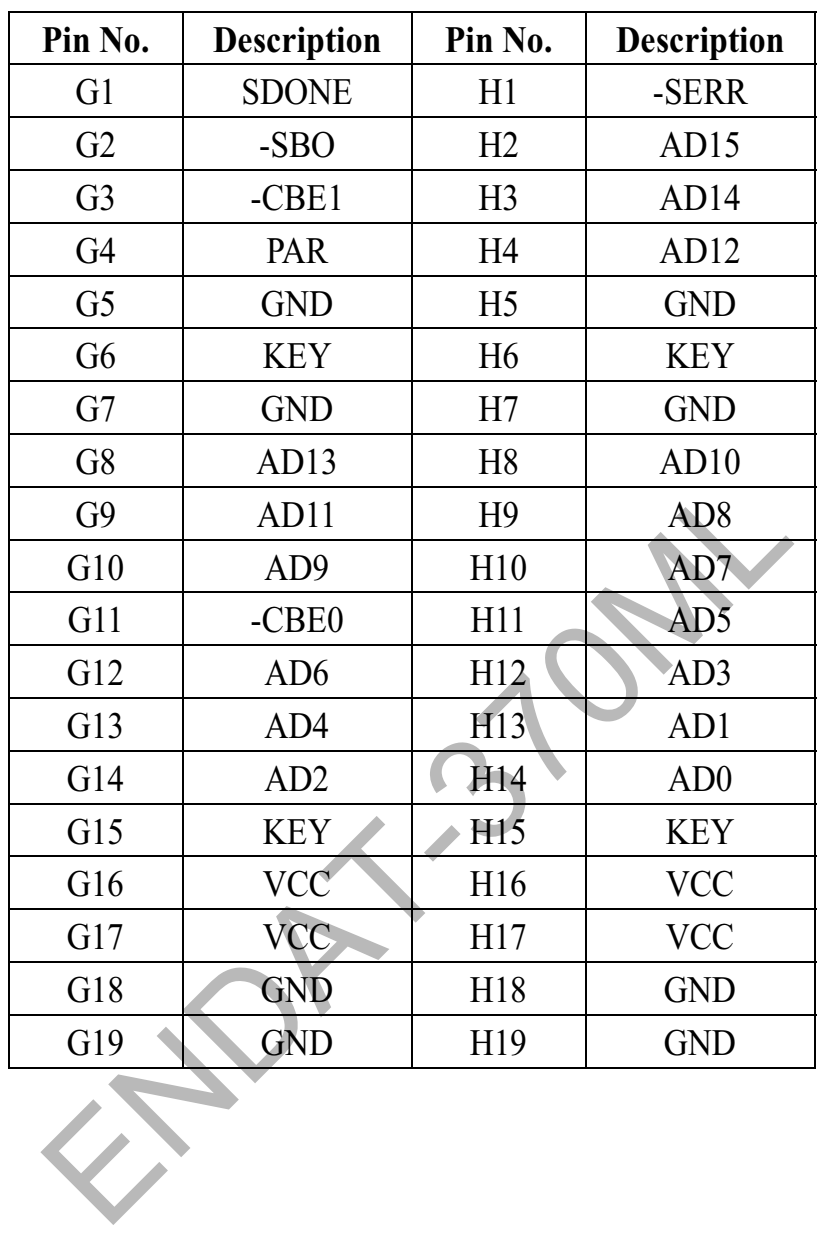

Printed in Taiwan